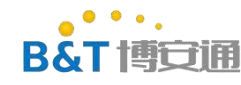

# <span id="page-0-0"></span>**RTL8720D AT instruction manual**

### Content

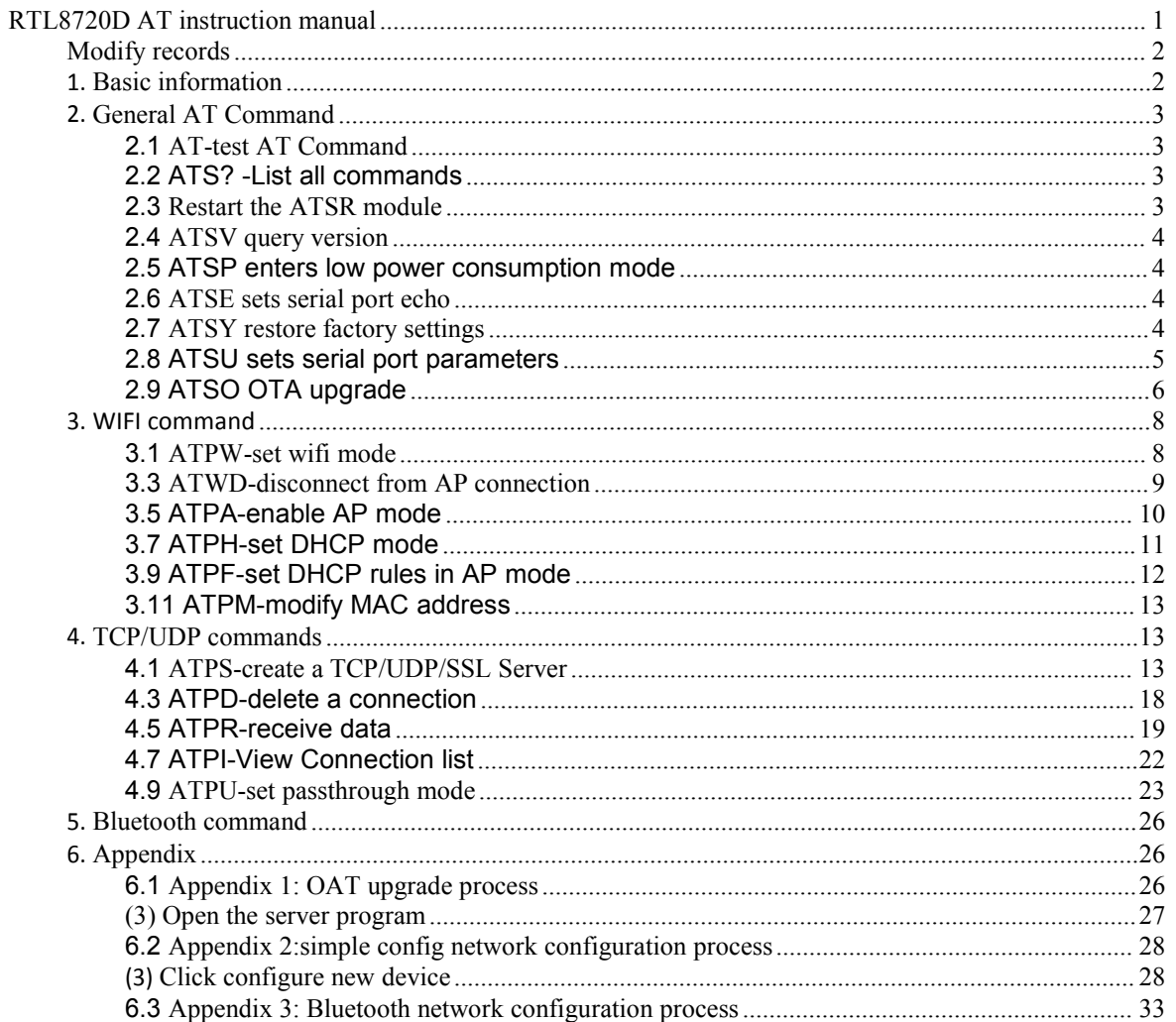

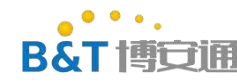

# <span id="page-1-0"></span>**Modify records**

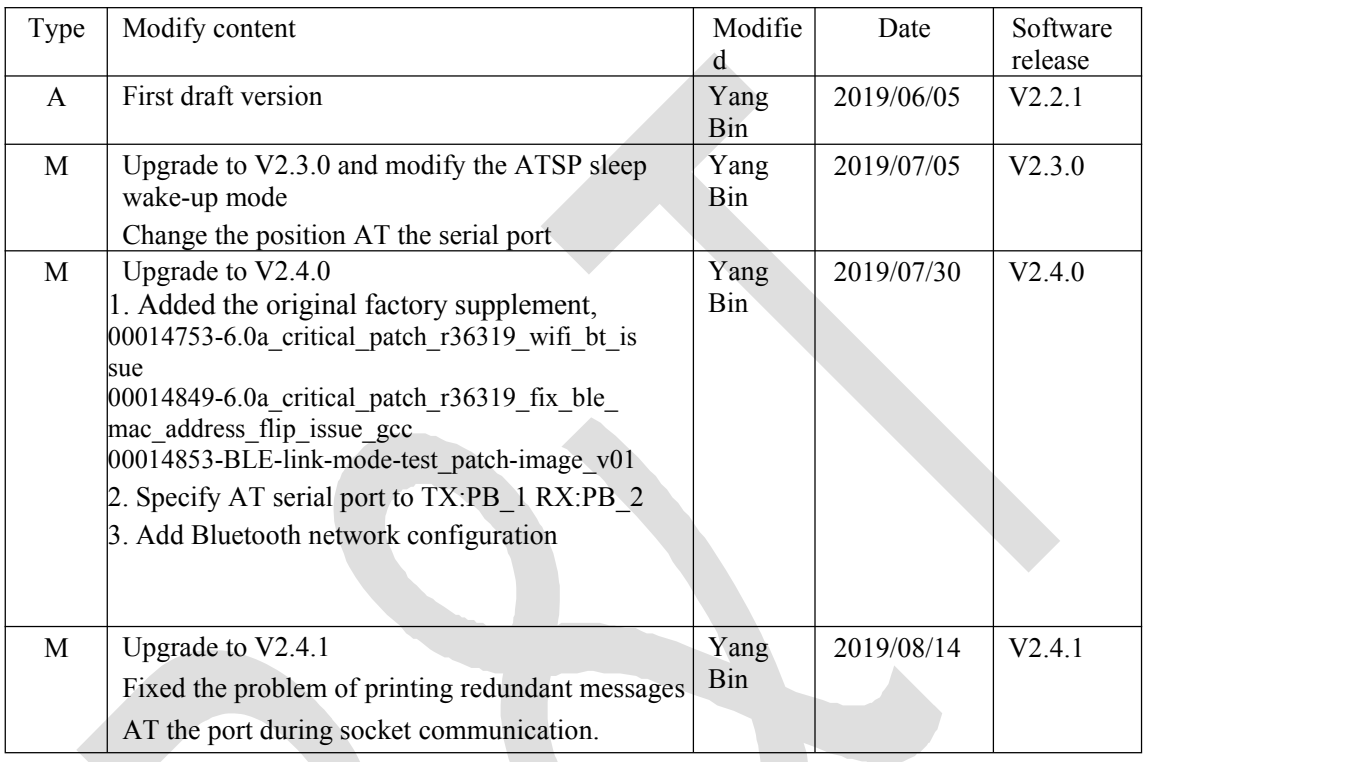

Type: A- add M-modify D-delete

# <span id="page-1-1"></span>**1. Basic information**

```
Log serial port
```
Log serial port is mainly used to output log TX:PA\_7 RX:PA\_8 Baud rate: 115200

AT instruction serial

port uart0

The AT command serial port is used to input the AT command and view the returned results.

TX:PB\_1 RX:PB\_2

Baud rate 38400

Note that the AT command ends with a line break  $(\rceil n)$ 

The minimum system needs to connect VCC,GND and AT serial ports to operate.

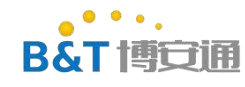

# <span id="page-2-0"></span>**2. General AT Command**

### <span id="page-2-1"></span>**2.1 AT-test AT Command**

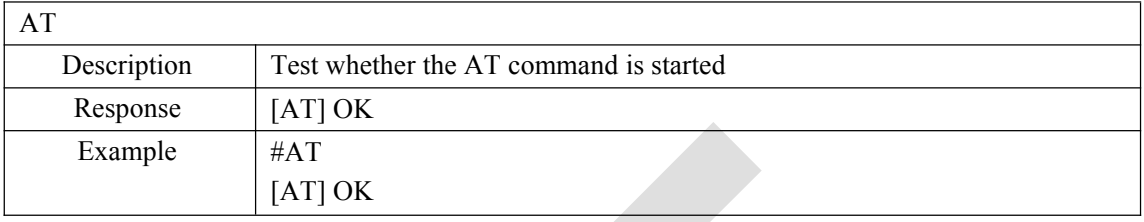

# <span id="page-2-2"></span>**2.2 ATS? -List all commands**

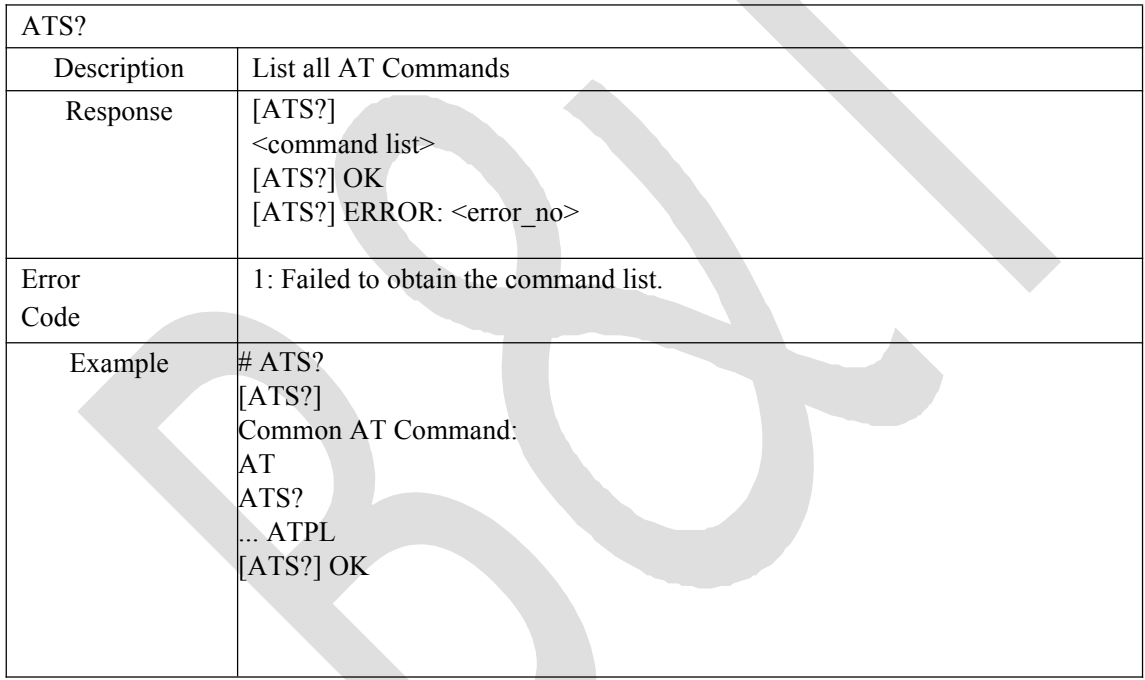

# <span id="page-2-3"></span>**2.3 Restart the ATSR module**

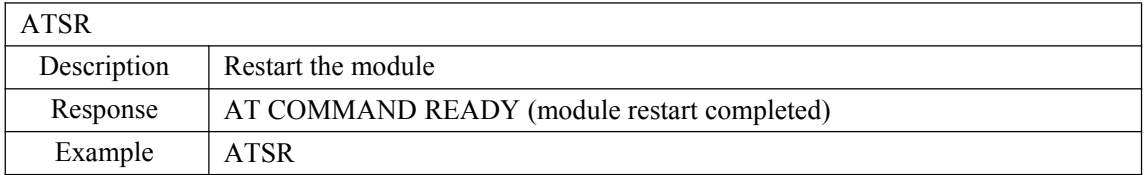

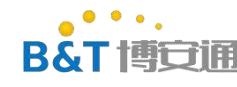

# <span id="page-3-0"></span>**2.4 ATSV query version**

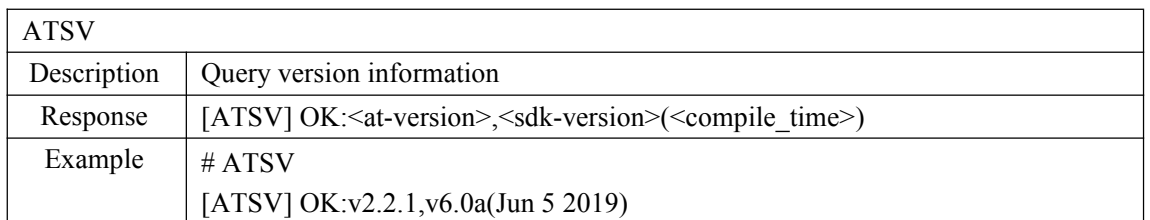

# <span id="page-3-1"></span>**2.5 ATSP enters low power consumption mode**

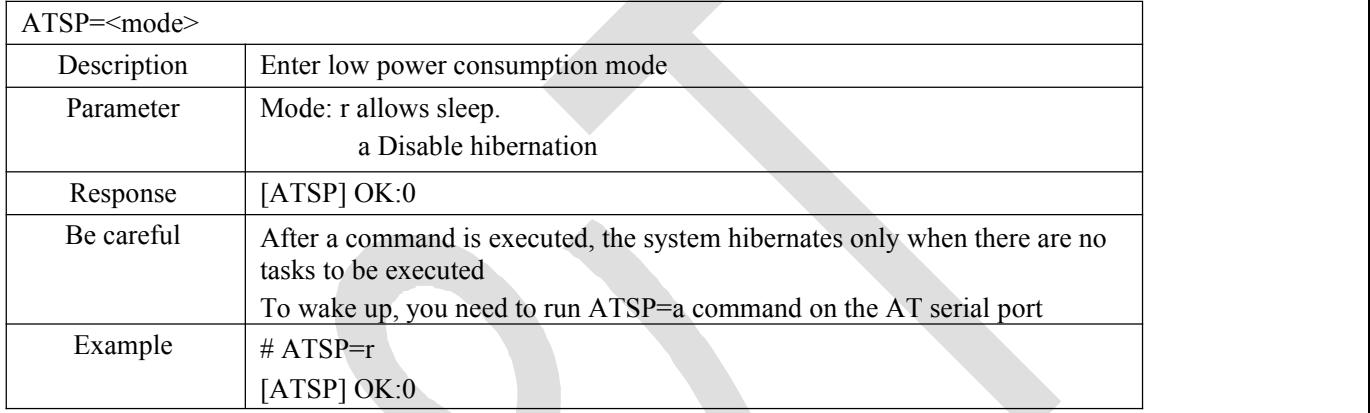

# <span id="page-3-2"></span>**2.6 ATSE sets serial port echo**

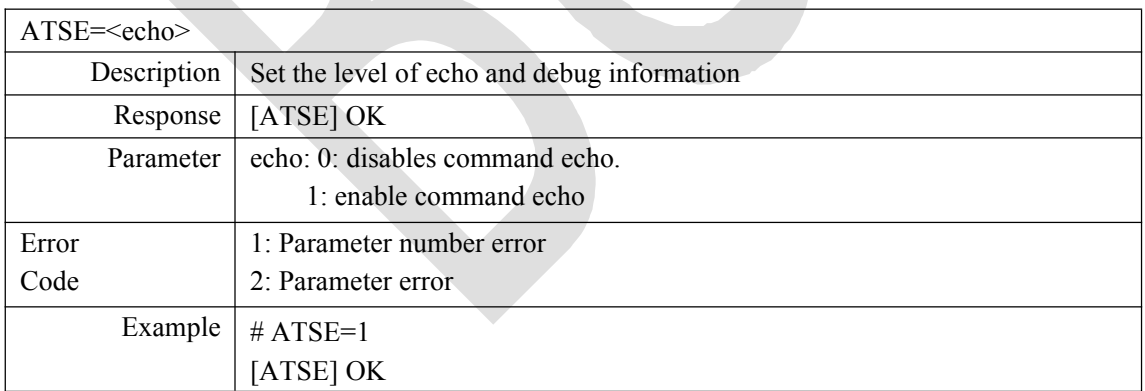

# <span id="page-3-3"></span>**2.7 ATSY restore factory settings**

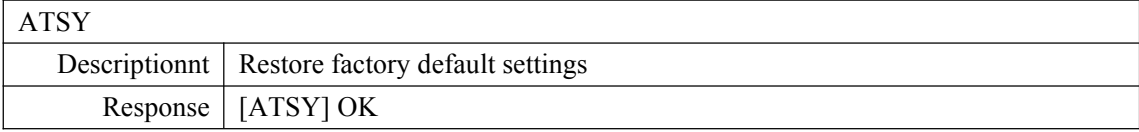

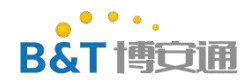

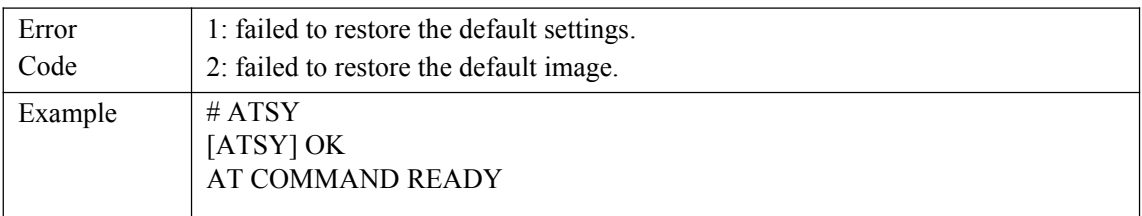

# <span id="page-4-0"></span>**2.8 ATSU sets serial port parameters**

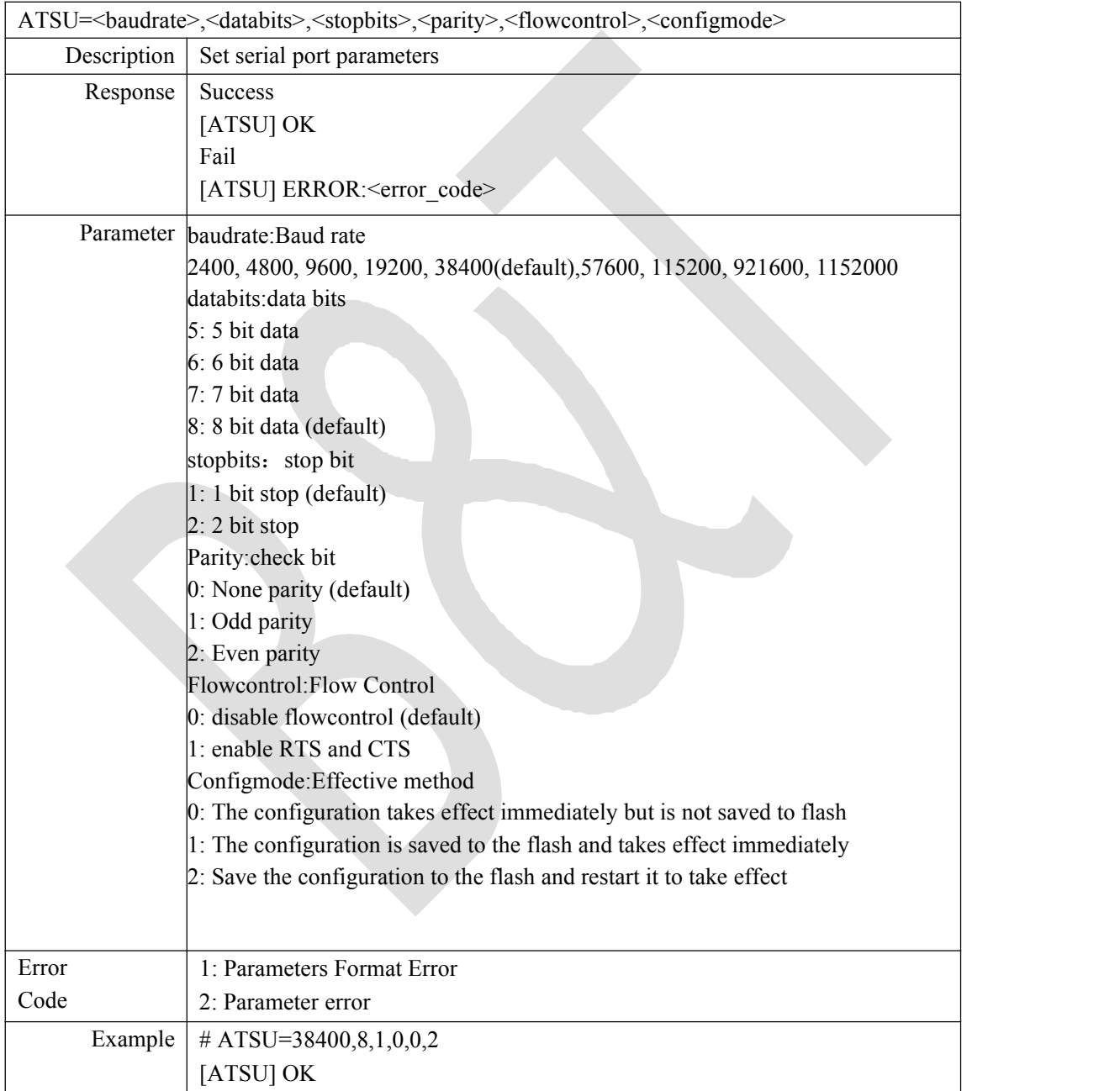

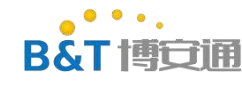

# <span id="page-5-0"></span>**2.9 ATSO OTA upgrade**

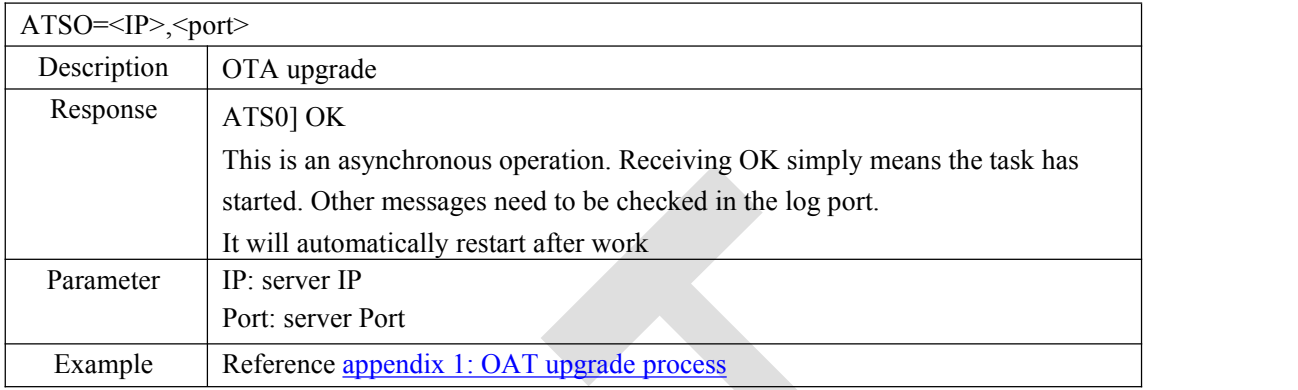

# **2.10 ATSC switch Image**

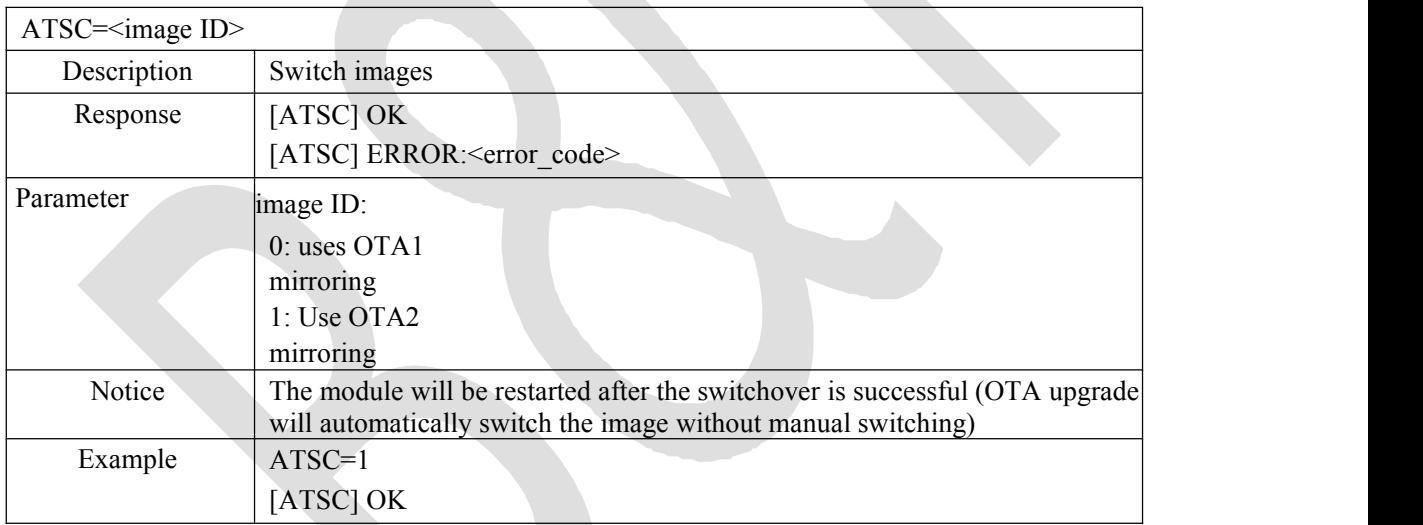

# **2.11 ATSG-GPIO control**

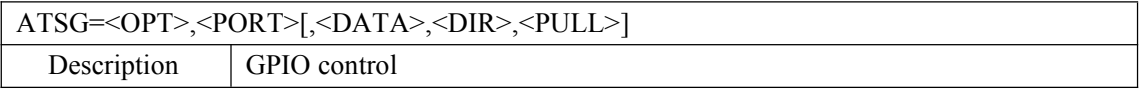

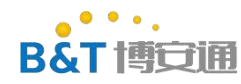

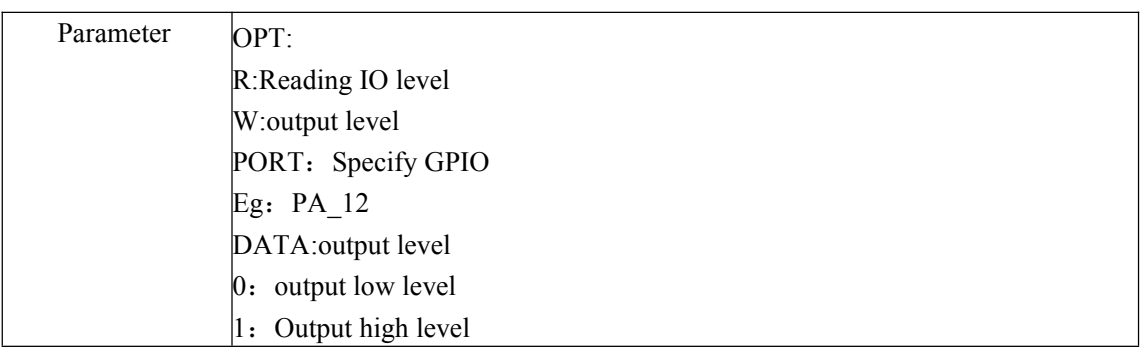

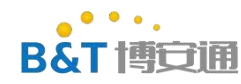

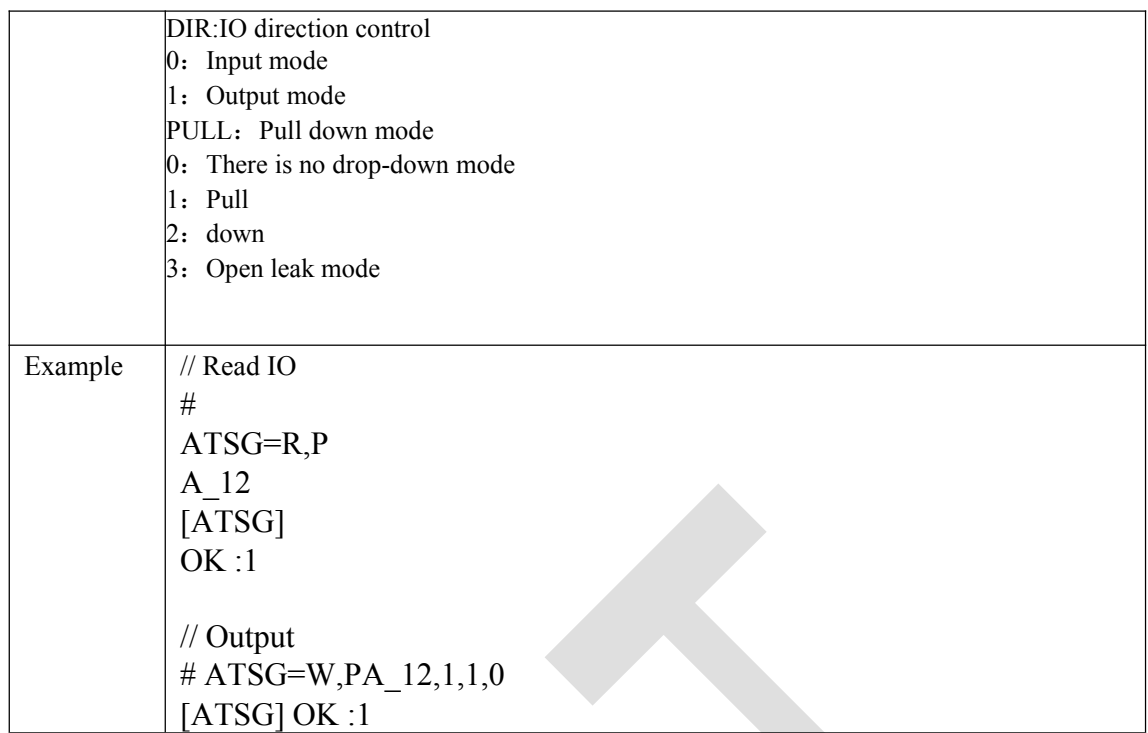

# <span id="page-7-0"></span>**3. WIFI command**

### <span id="page-7-1"></span>**3.1 ATPW-set wifi mode**

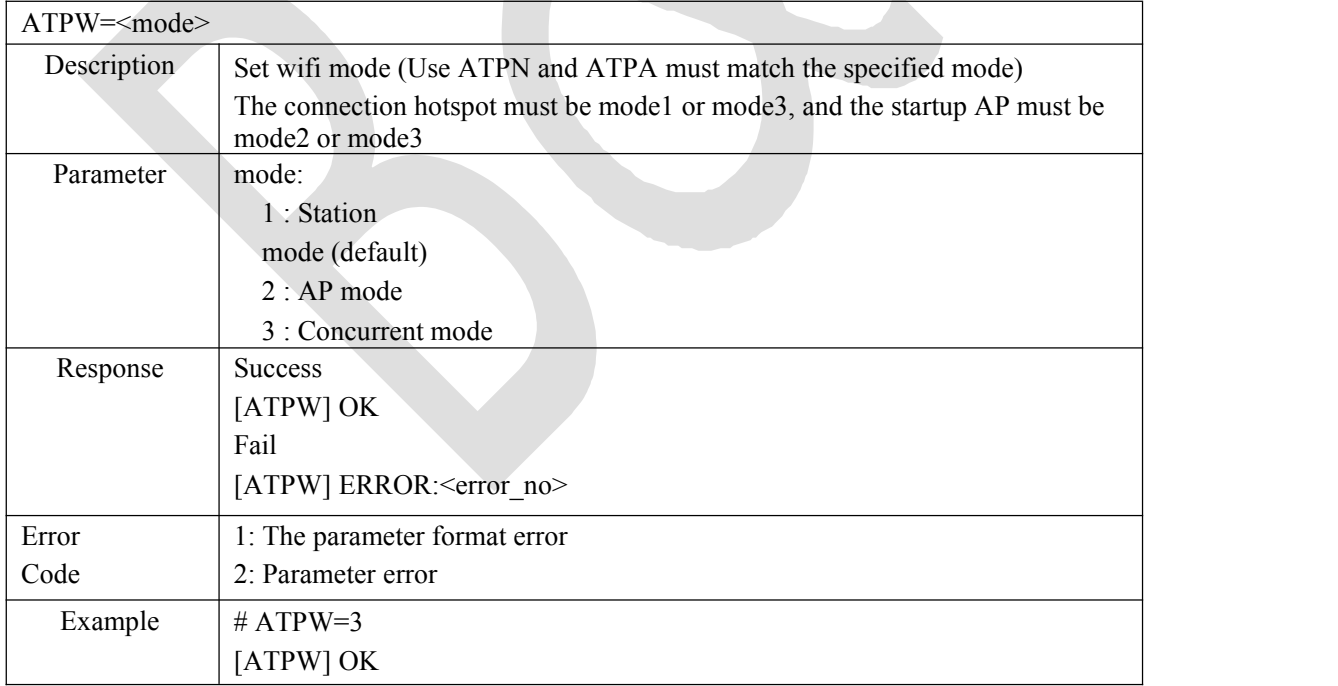

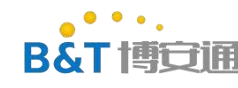

# **3.2 ATPN-connect to AP**

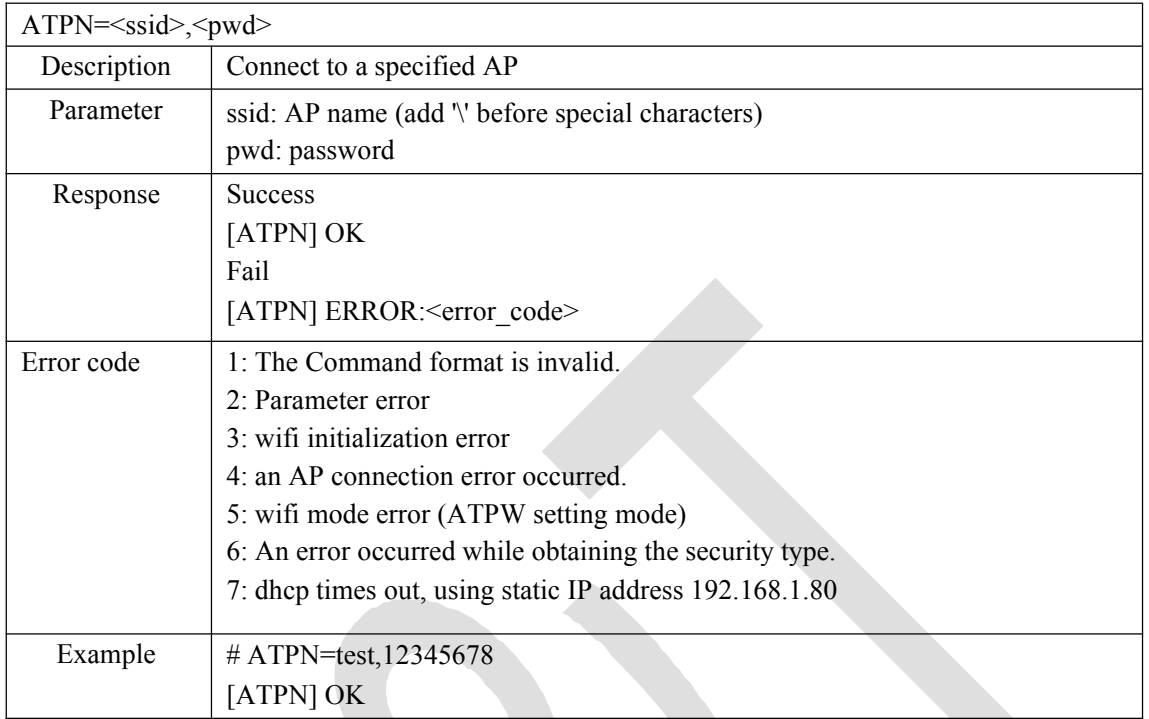

# <span id="page-8-0"></span>**3.3 ATWD-disconnect from AP connection**

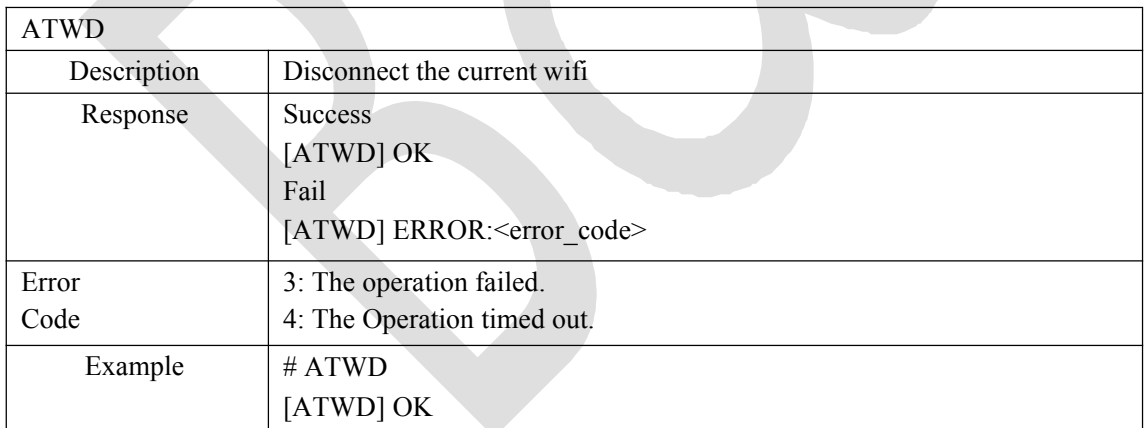

# **3.4 ATWS scan for AP hotspots**

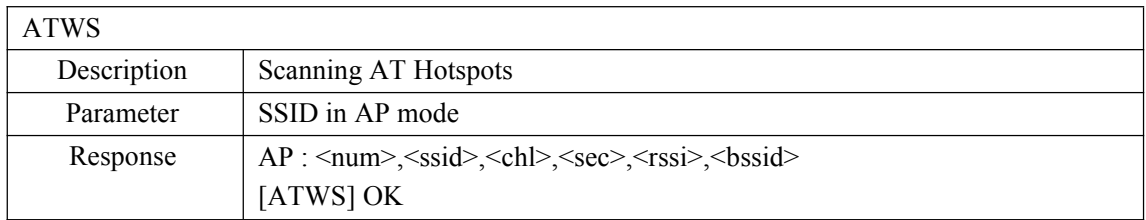

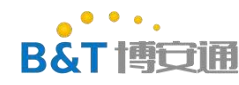

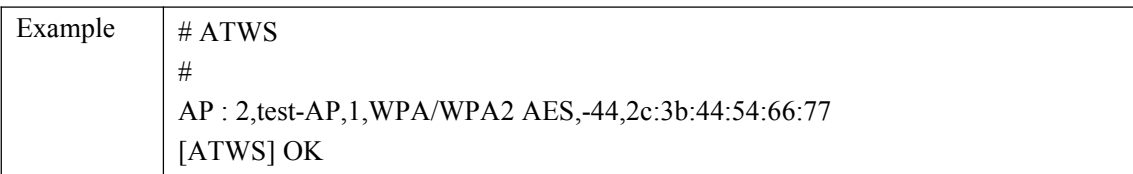

# <span id="page-9-0"></span>**3.5 ATPA-enable AP mode**

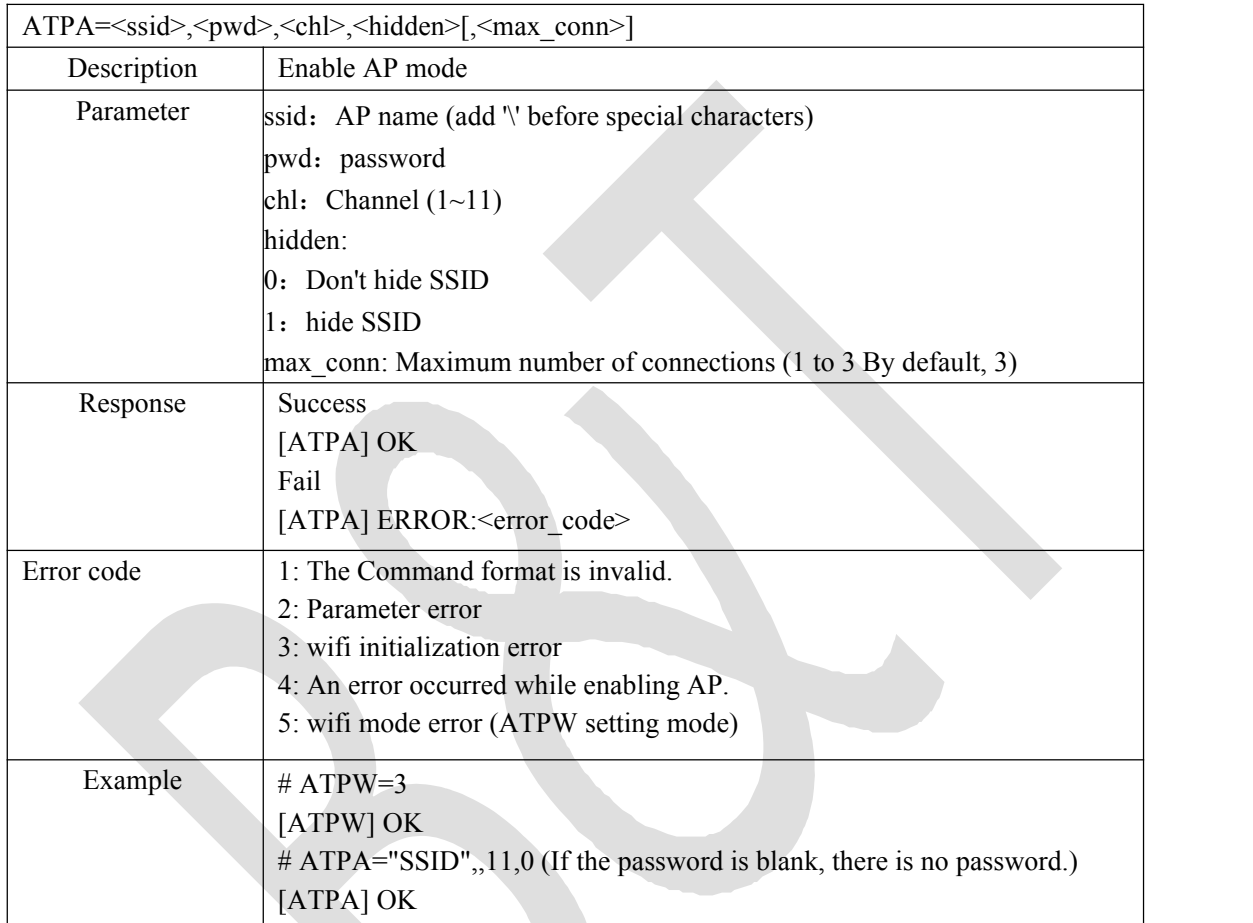

# **3.6 ATW? -View connection information**

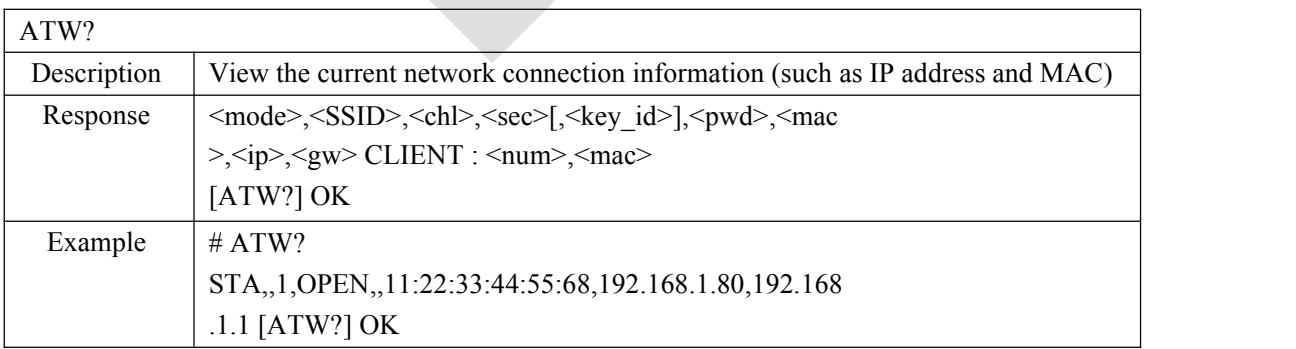

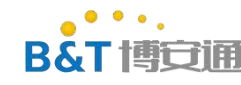

# <span id="page-10-0"></span>**3.7 ATPH-set DHCP mode**

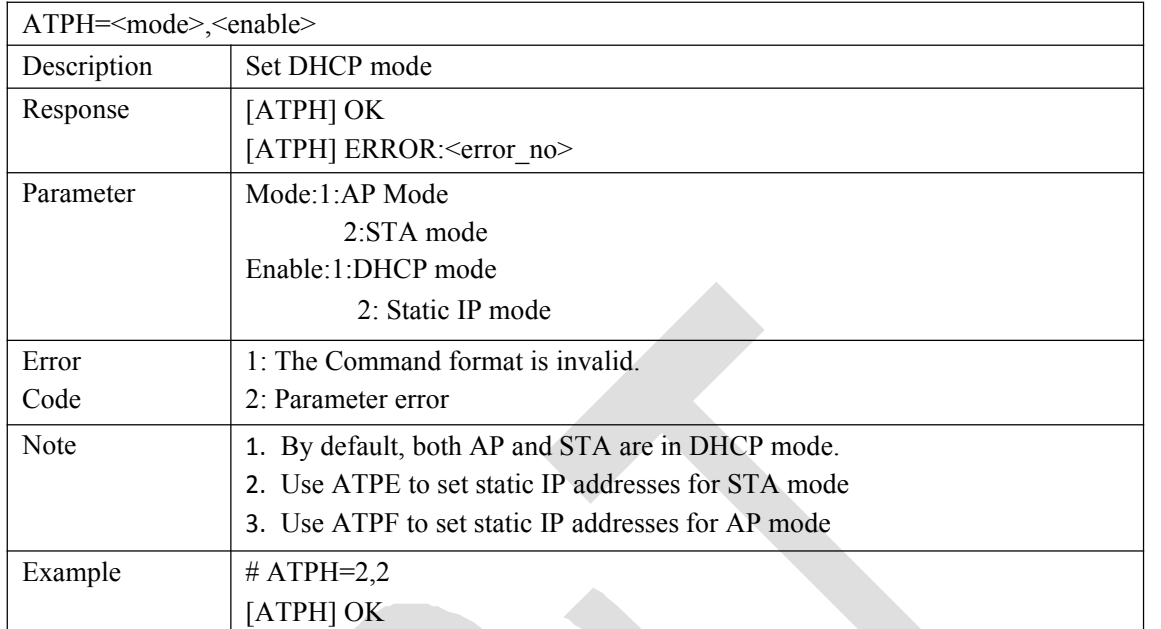

# **3.8 ATPE-set DHCP rules in STA mode**

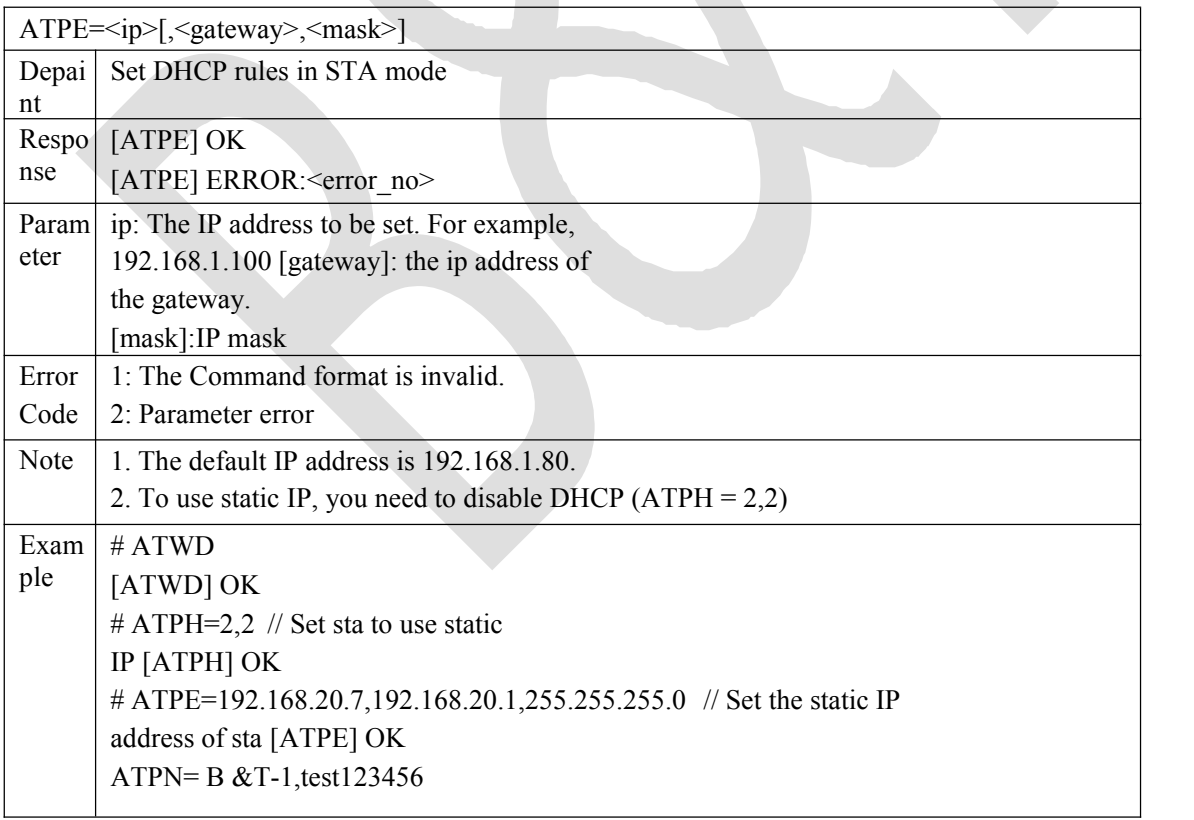

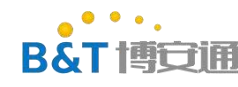

# <span id="page-11-0"></span>**3.9 ATPF-set DHCP rules in AP mode**

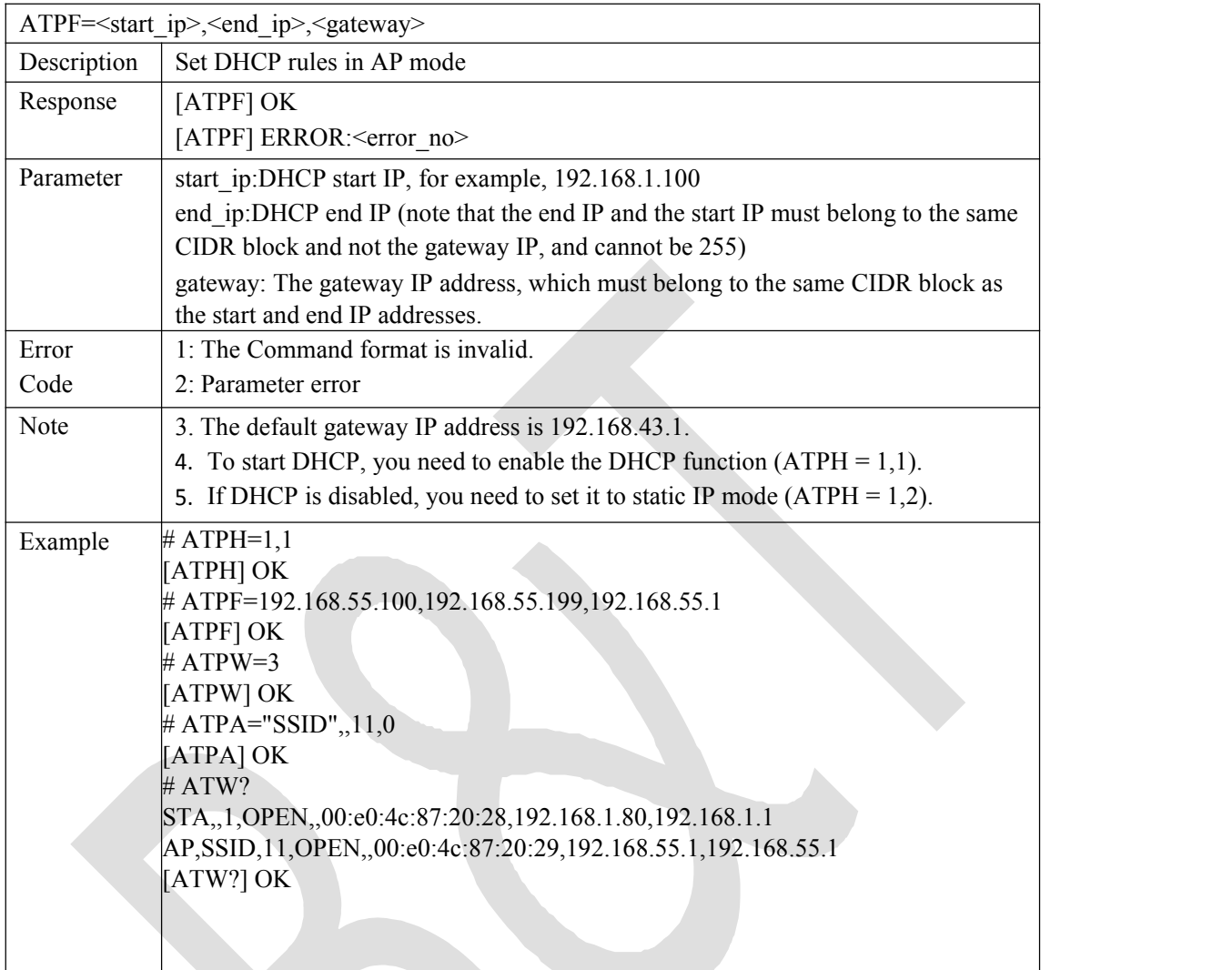

# **3.10 ATPG-configure automatic connection**

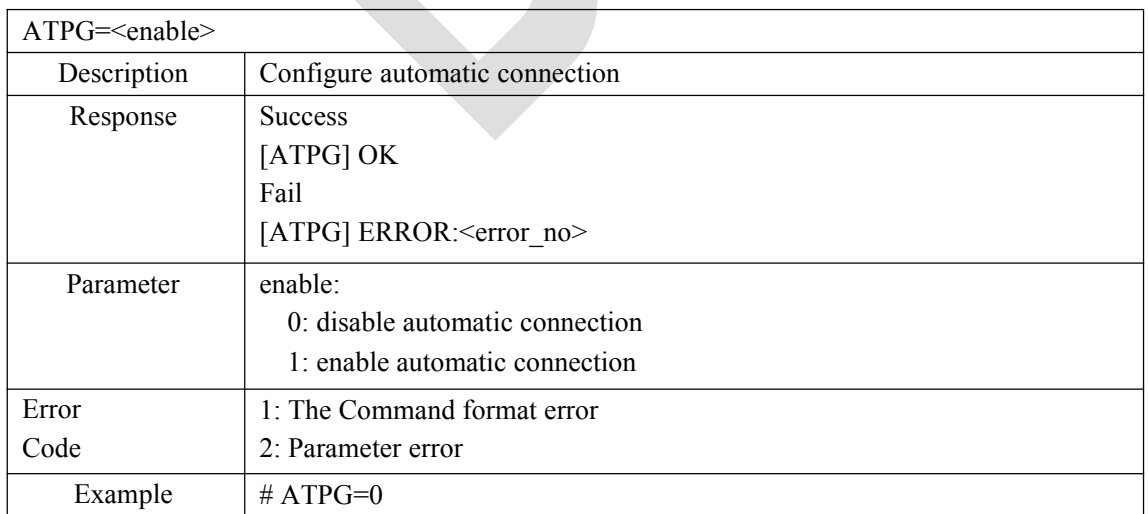

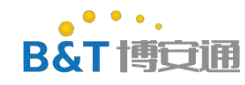

[ATPG] OK

### <span id="page-12-0"></span>**3.11 ATPM-modify MAC address**

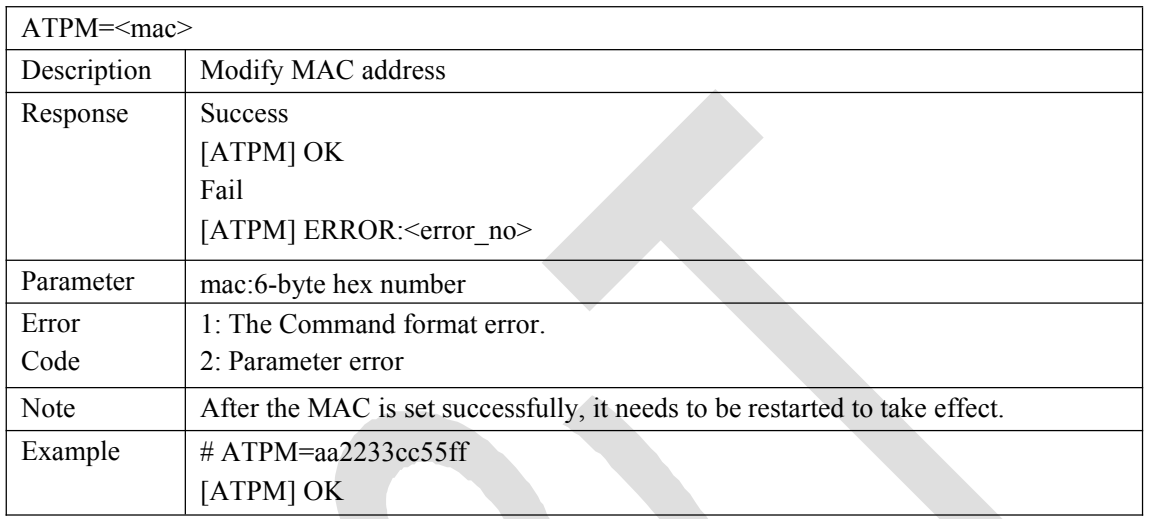

# **3.12 ATWQ simple config Network configuration**

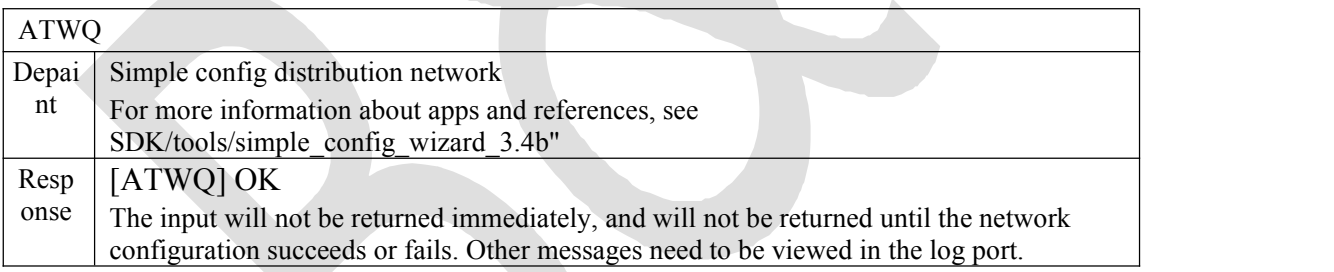

# <span id="page-12-1"></span>**4. TCP/UDP commands**

# <span id="page-12-2"></span>**4.1 ATPS-create a TCP/UDP/SSL Server**

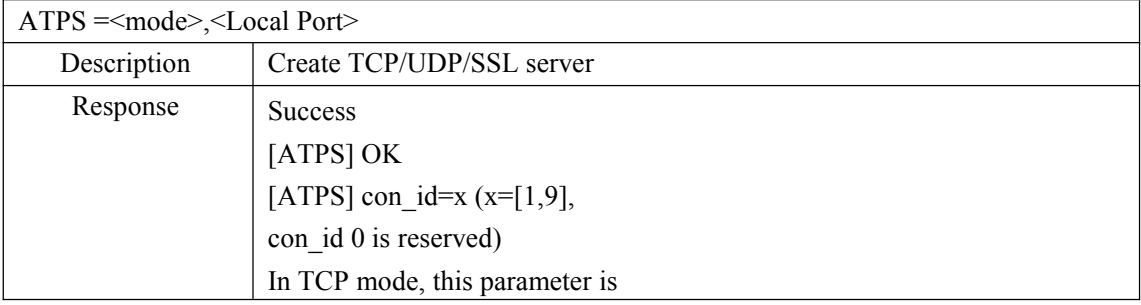

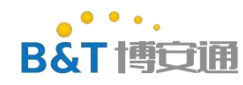

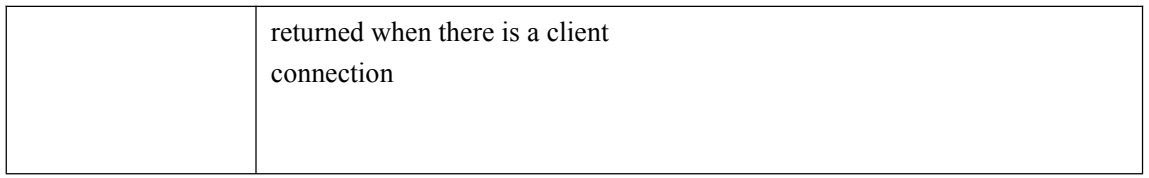

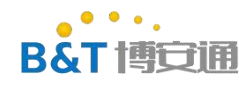

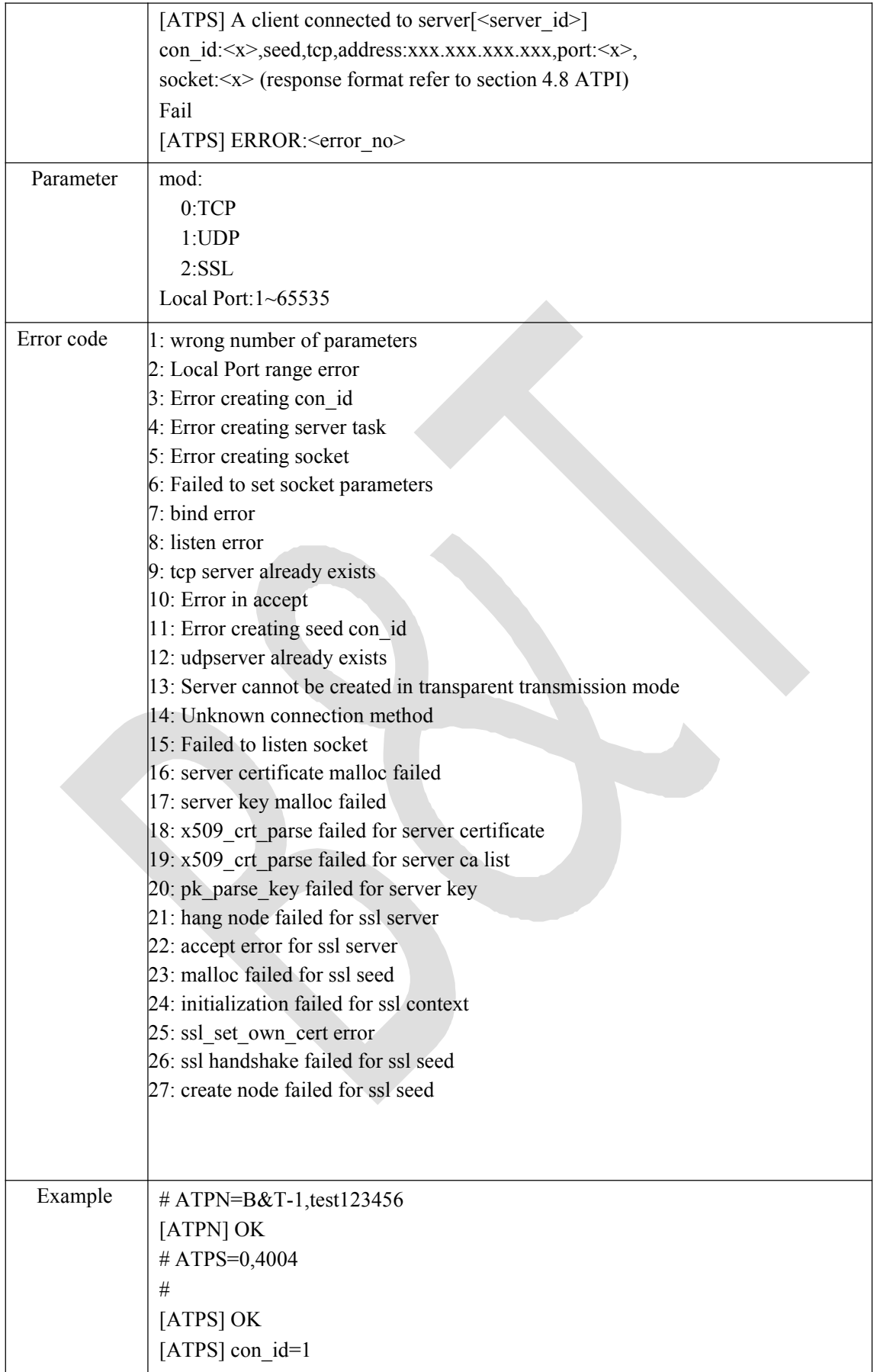

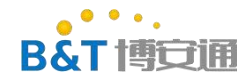

After the client is connected [ATPS] A client connected to server[1] con\_id:3,seed,tcp,address:192.168.20.112,port:52451,socket:2 # ATPI con\_id:1,server,tcp,address:192.168.20.115,port:4004,socket:0 con\_id:3,seed,tcp,address:192.168.20.112,port:52451,socket:2 con\_id:2,server,udp,address:192.168.20.115,port:4005,socket:1 [ATPI] OK

# **4.2 ATPC-create a TCP/UDP/SSL client**

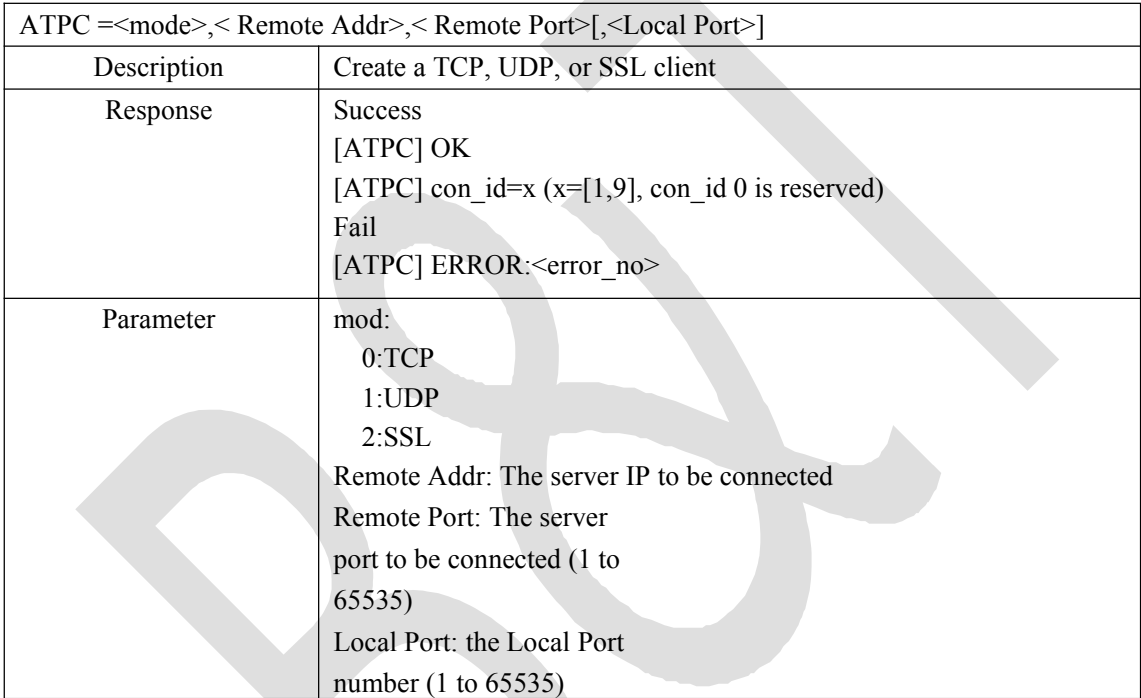

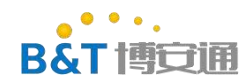

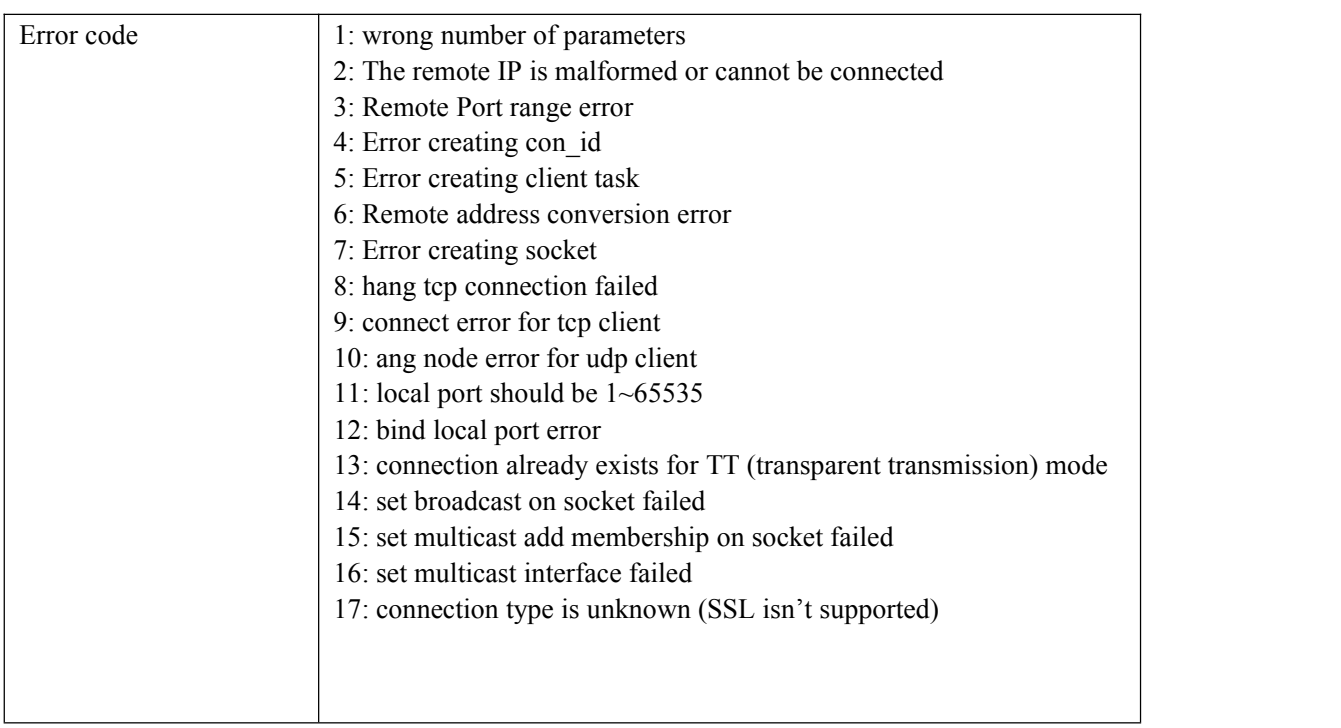

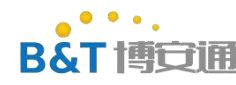

### 中山市博安通通信技术有限公司

#### **ZHONGSHAN B&T TECHNOLOGYCo., Ltd**

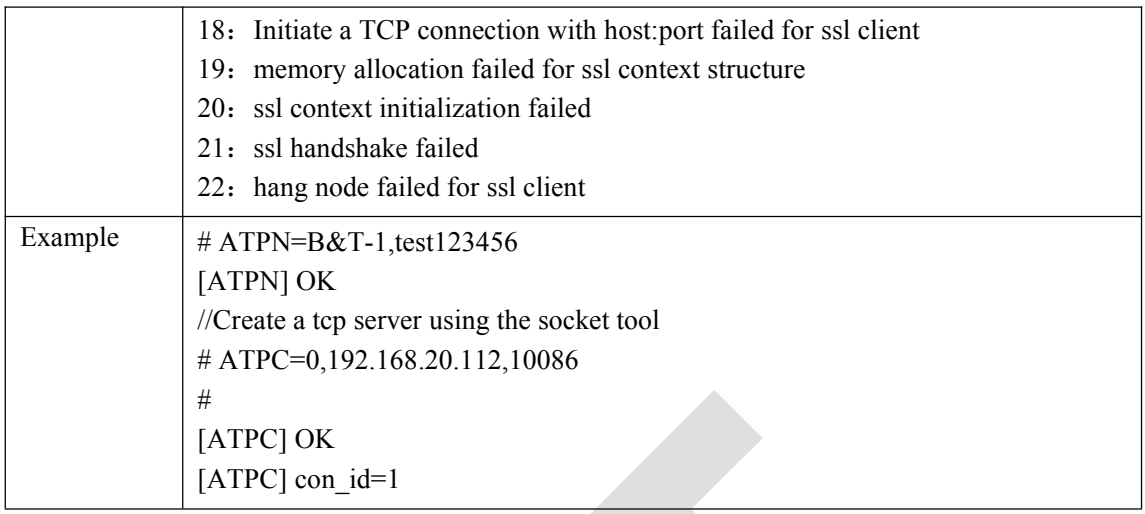

# <span id="page-17-0"></span>**4.3 ATPD-delete a connection**

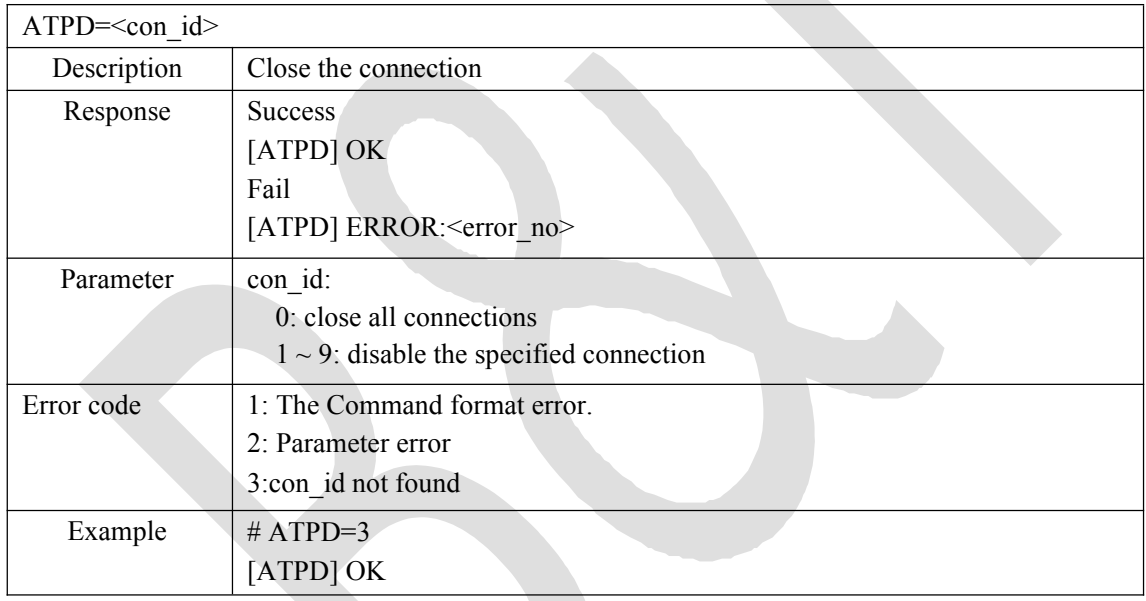

# **4.4 Data sent by ATPT**

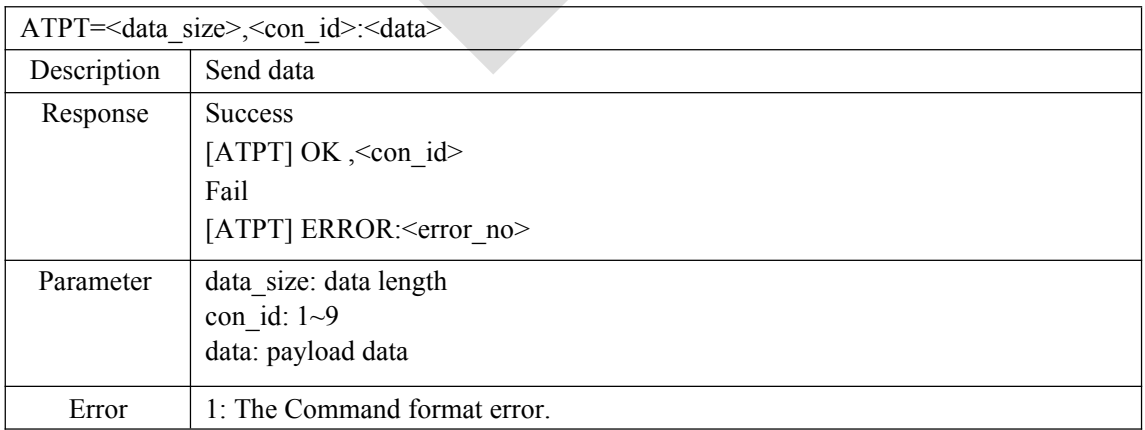

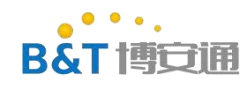

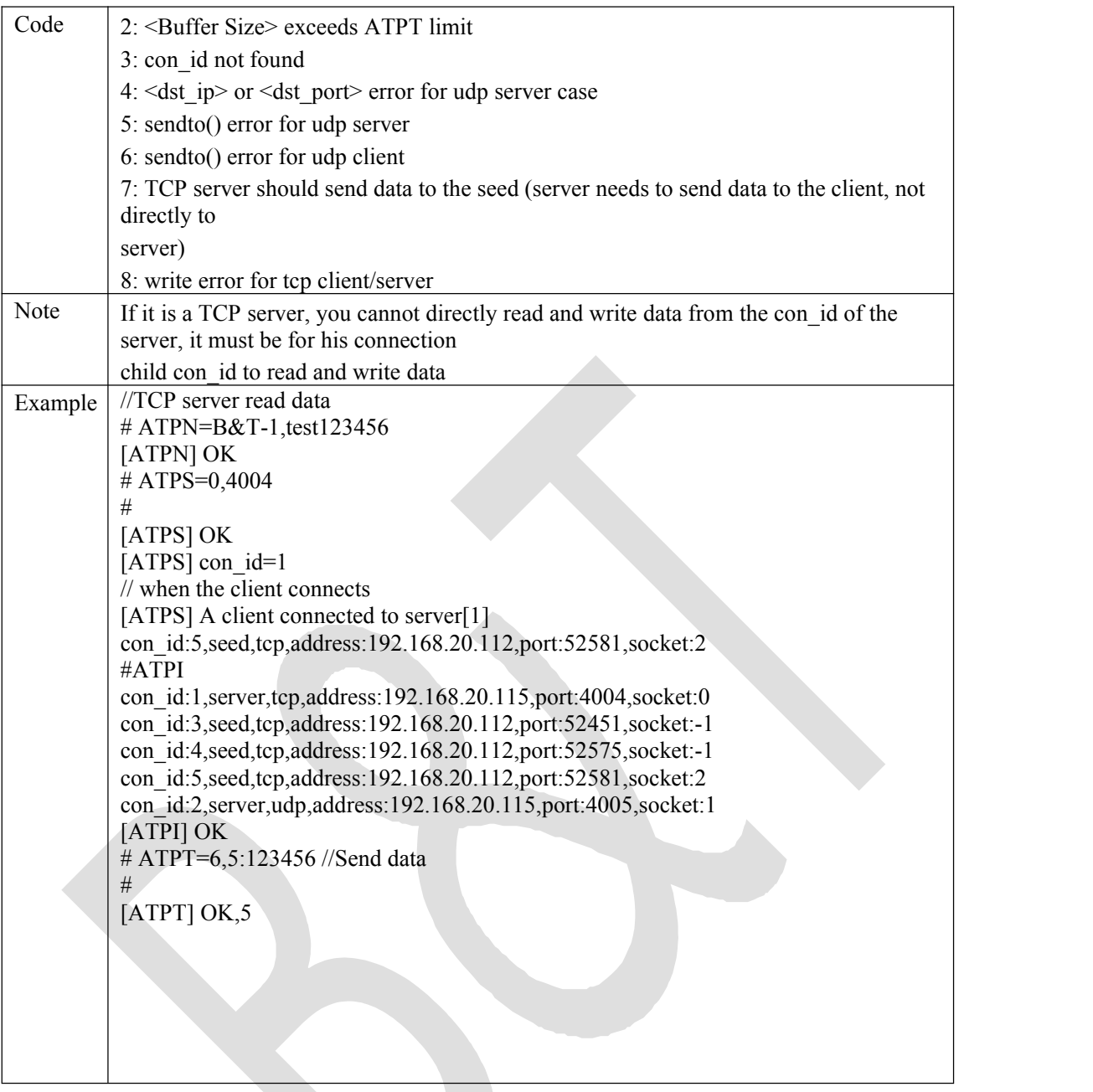

# <span id="page-18-0"></span>**4.5 ATPR-receive data**

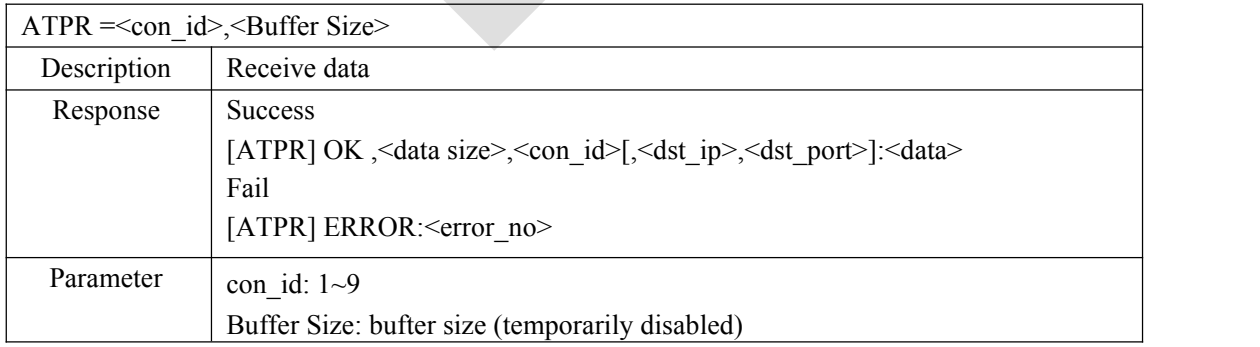

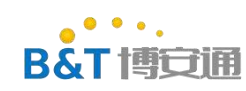

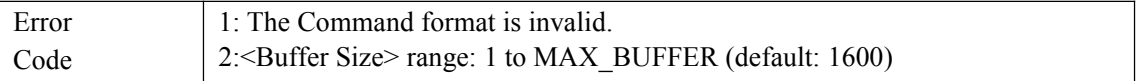

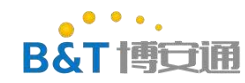

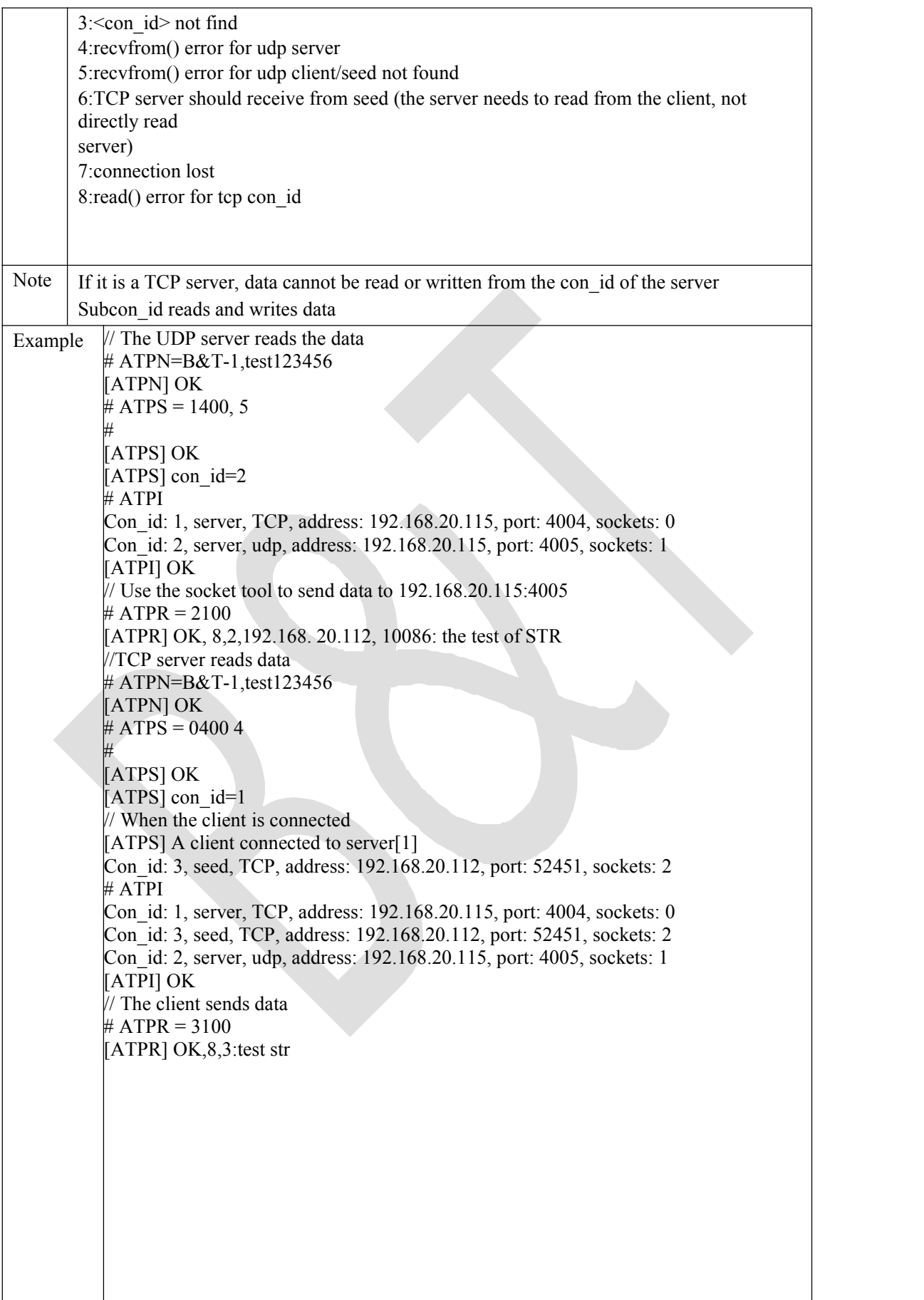

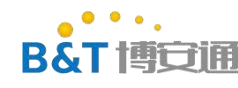

# **4.6 ATPK-automatic data receiving mode**

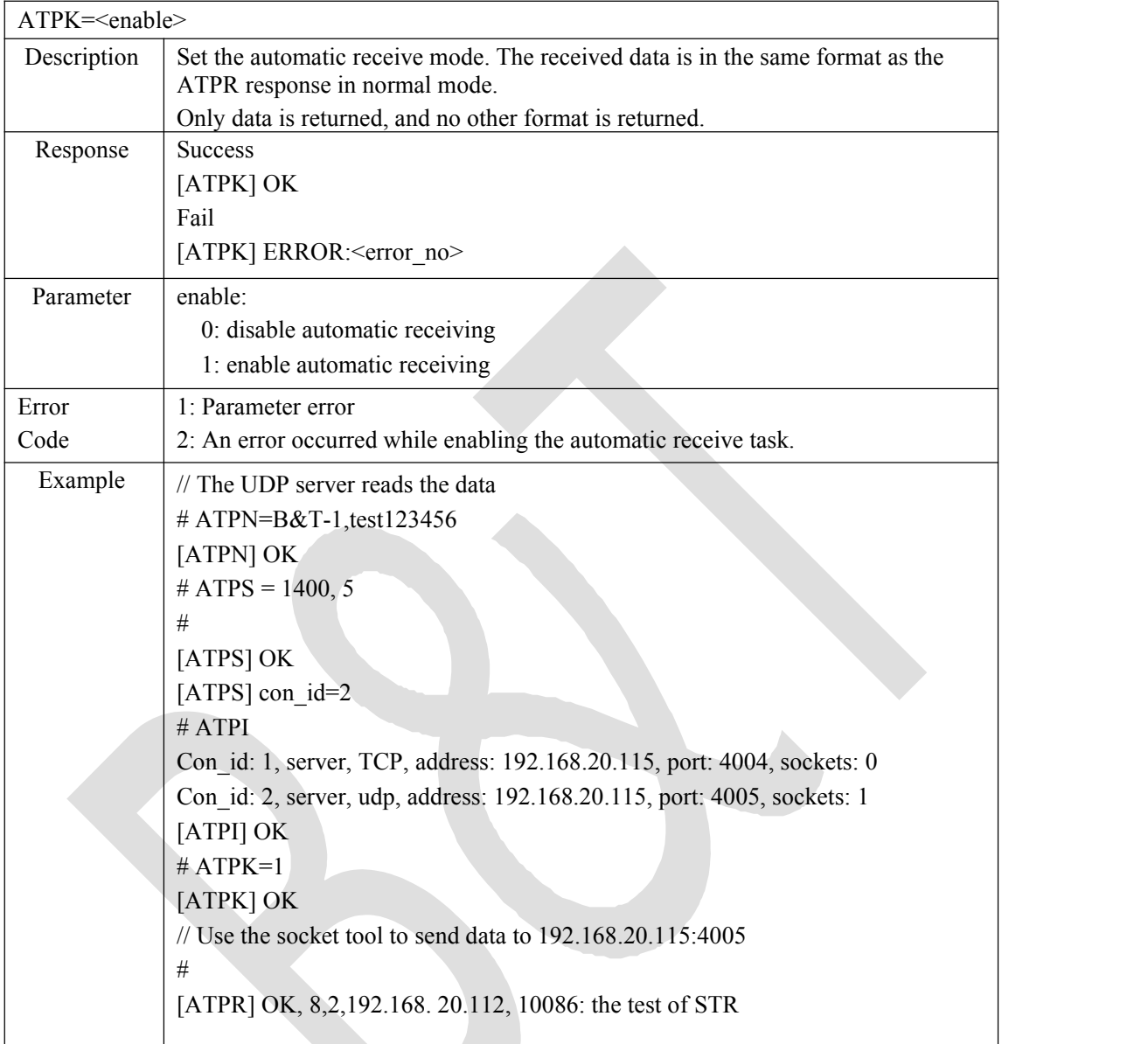

# <span id="page-21-0"></span>**4.7 ATPI-View Connection list**

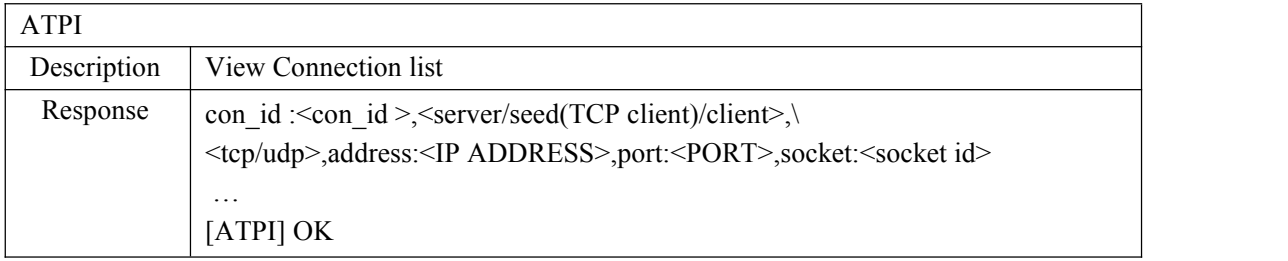

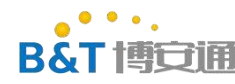

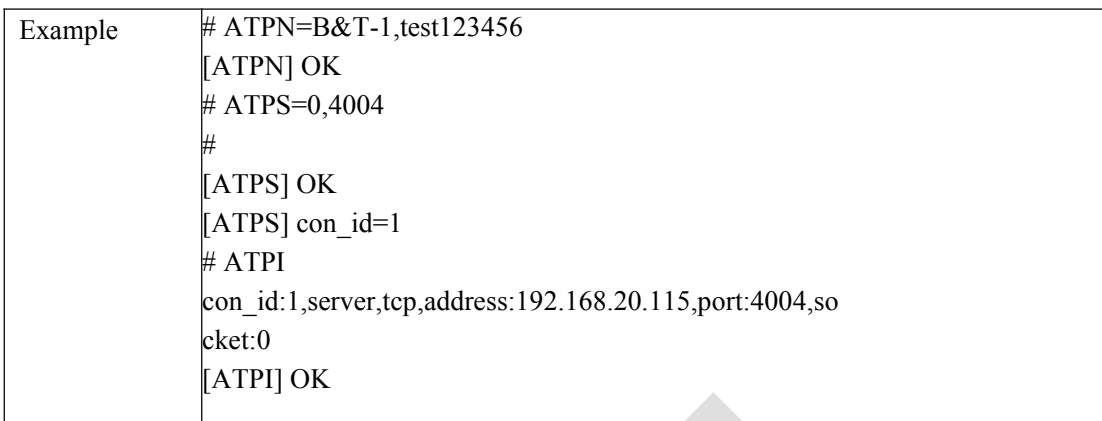

# **4.8 ATPP-ping command**

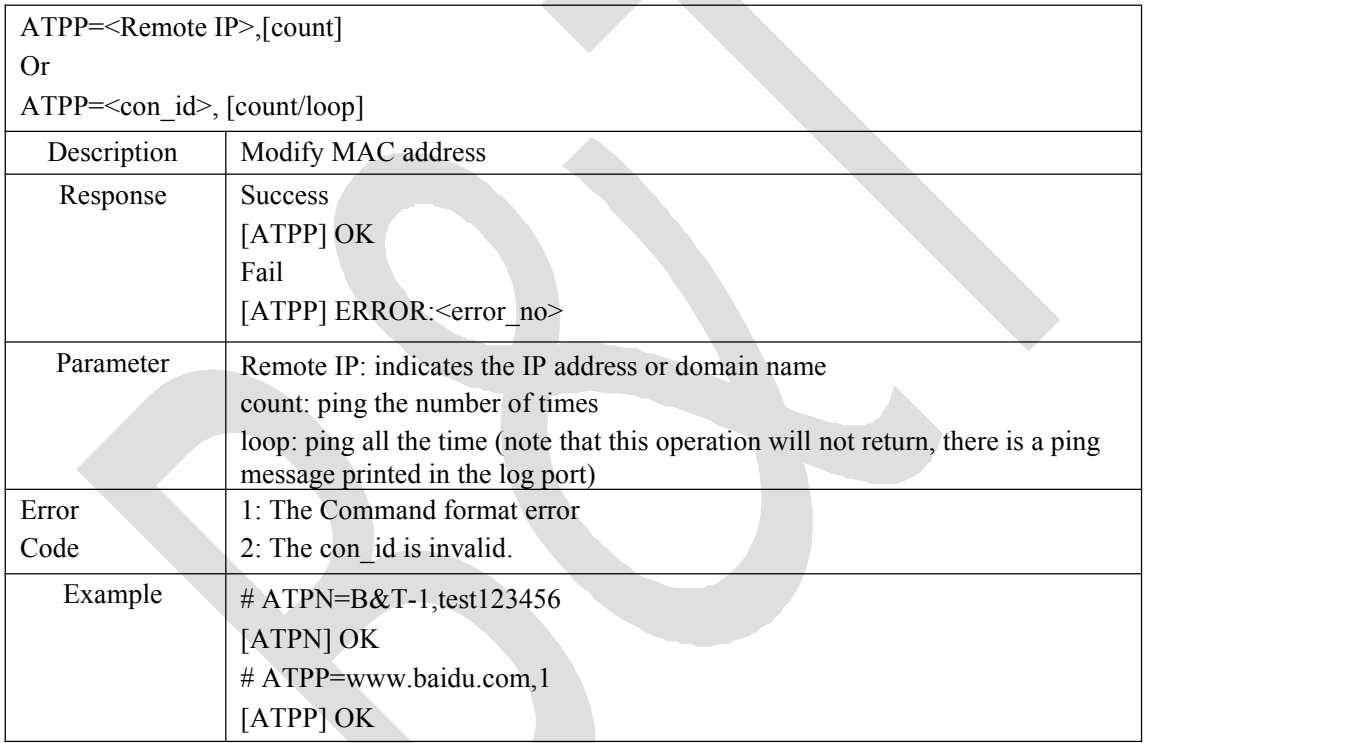

# <span id="page-22-0"></span>**4.9 ATPU-set passthrough mode**

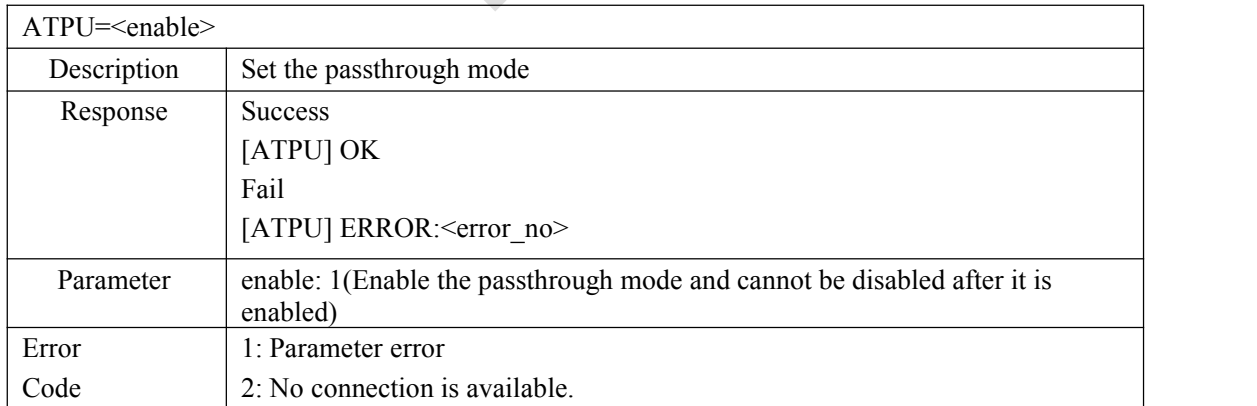

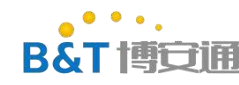

中山市博安通通信技术有限公司

#### **ZHONGSHAN B&T TECHNOLOGYCo., Ltd**

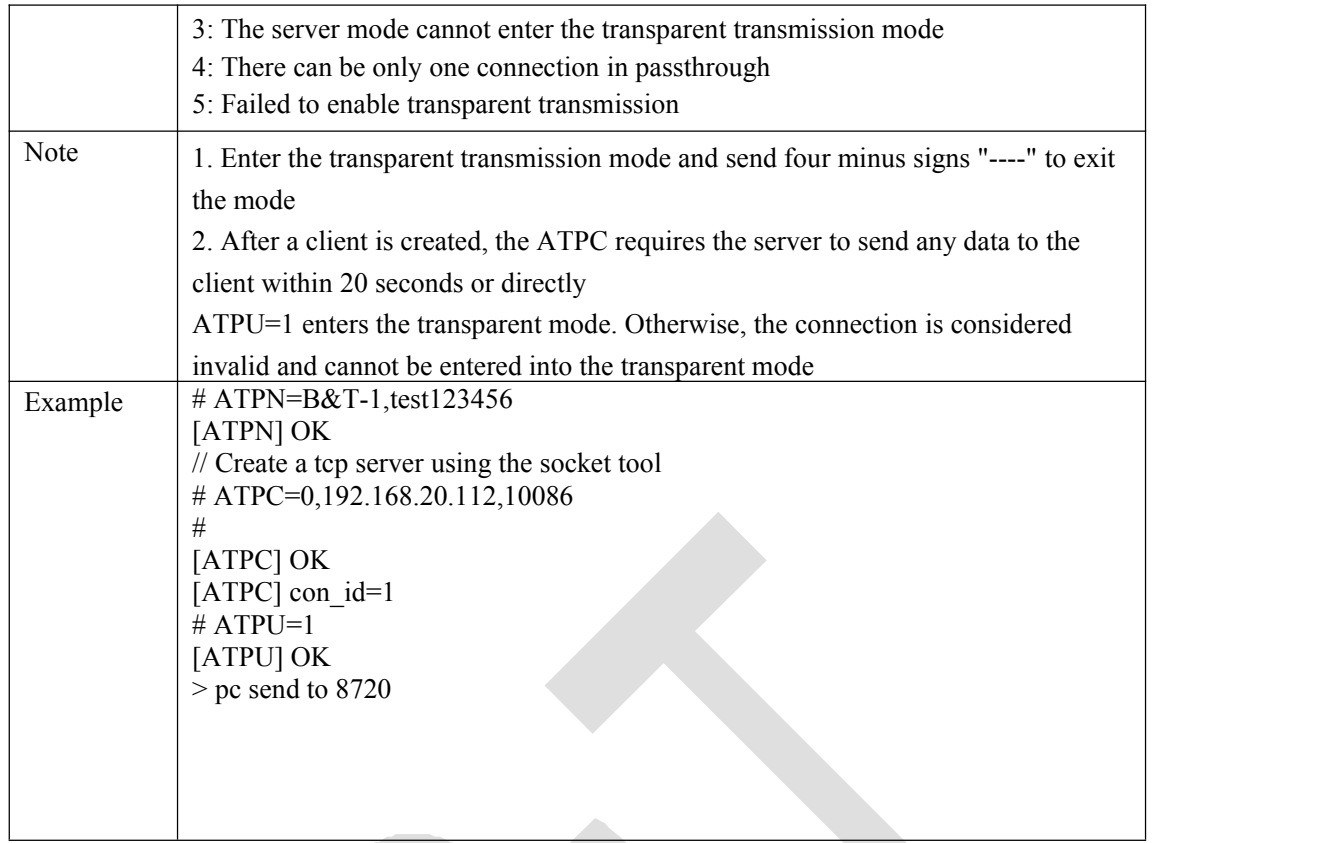

# **4.10 ATPL-automatic start-up passthrough mode**

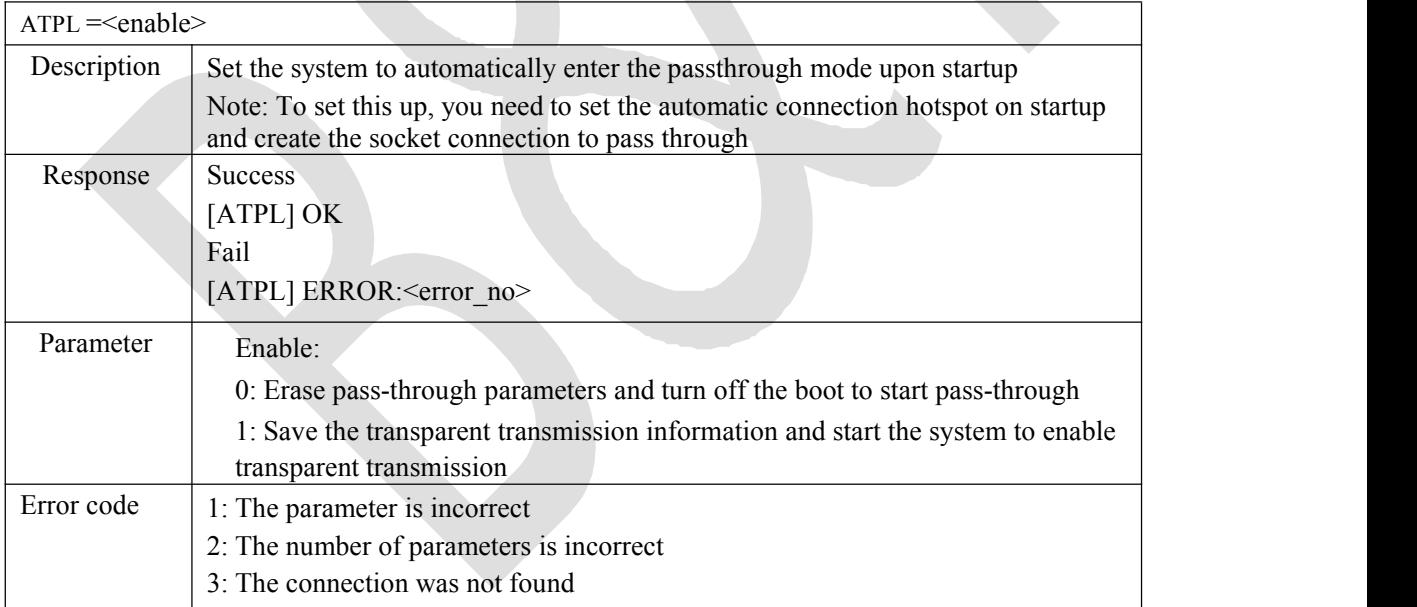

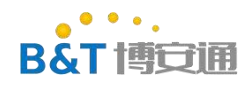

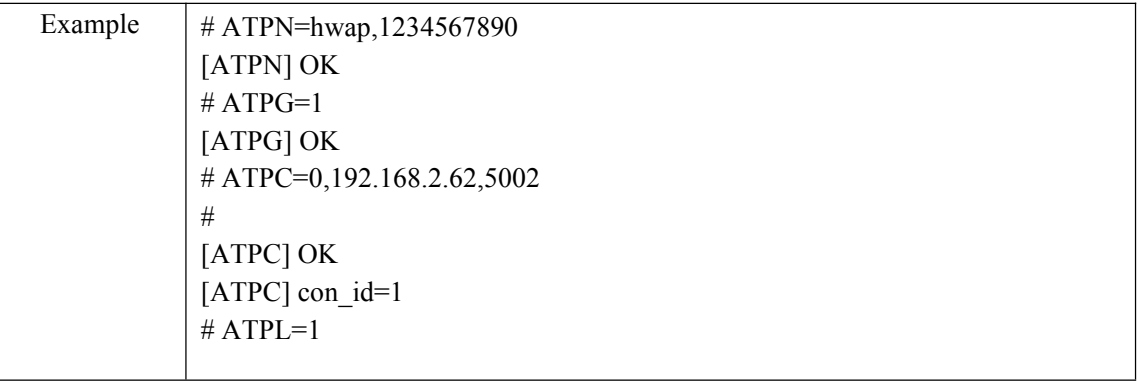

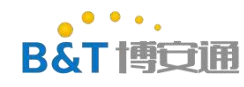

[ATPL] OK

# <span id="page-25-0"></span>**5. Bluetooth command**

### **5.1 ATBB-Bluetooth network configuration instruction**

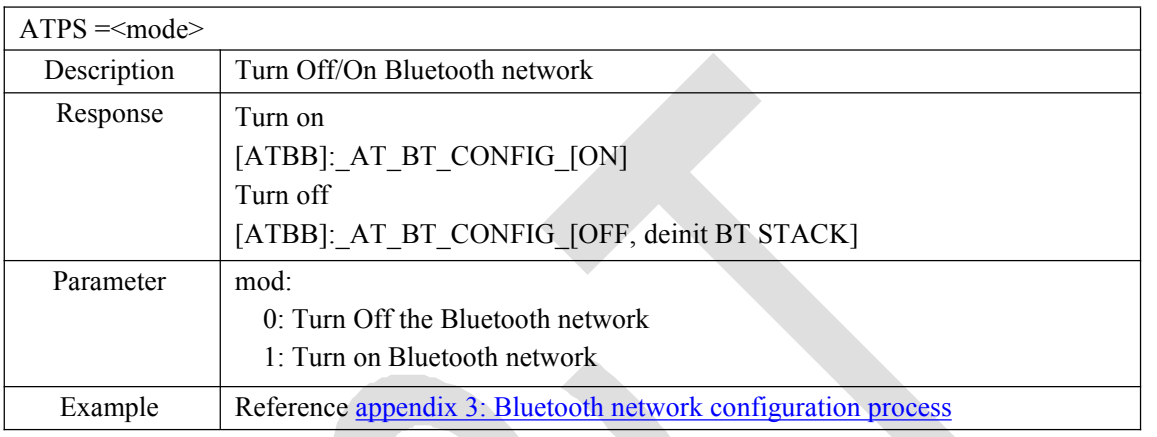

# <span id="page-25-1"></span>**6. Appendix**

# <span id="page-25-2"></span>**6.1 Appendix 1: OAT upgrade process**

(1) Edit sdk, compile km4 and generate km0\_km4\_image2.bin file

(2) Use image tools to make OAT.bin file

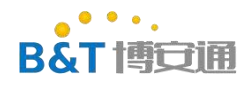

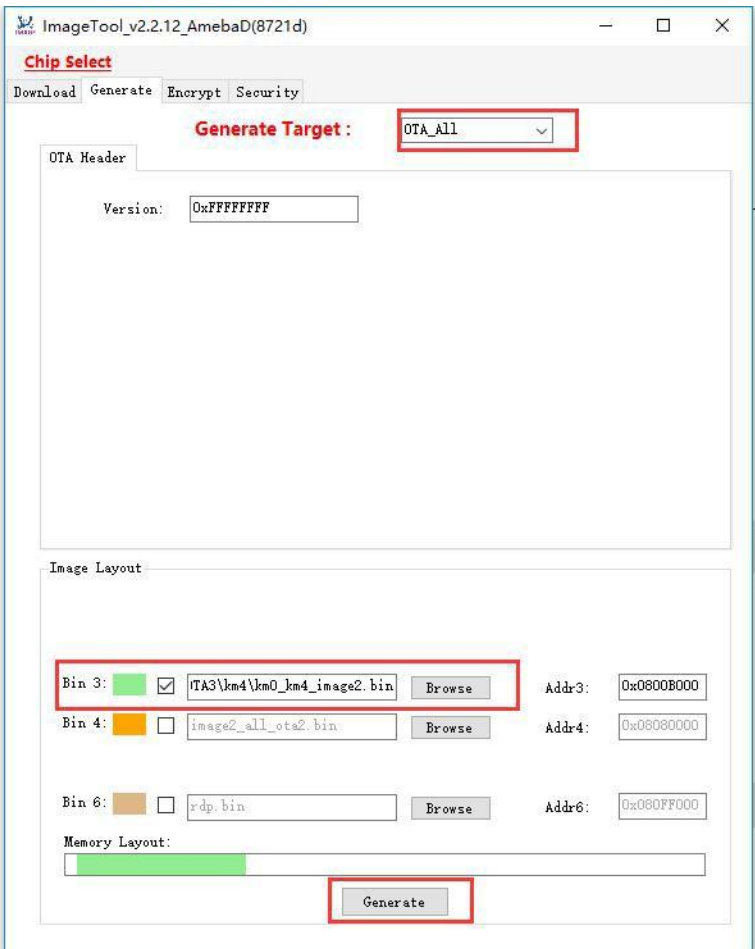

#### <span id="page-26-0"></span>(3) Open the server program

The Server program is in sdk\tools\DownloadServer\ downloadserver.exe

In windows cmd command line mode, go to the server directory and copy the OTA files to be upgraded here

exe 10086.\OTA3\_All.bin (10086 is a self-defined port number,

OTA3.bin is the upgrade file.) Start the server

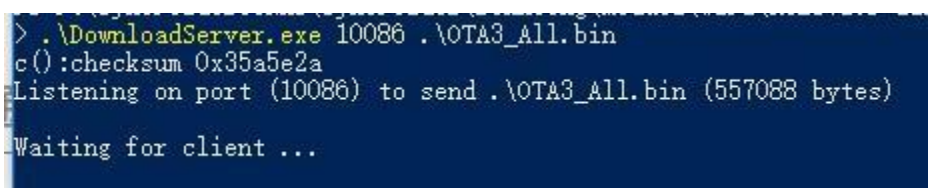

(4) The module connects to the network and starts downloading

Use the ATPN to connect to the same network as the server (the module can ping the server IP address).

Run ATSO=192.168.20.112. 10086 //10086 is the portnumber defined by the server number defined by the server itself

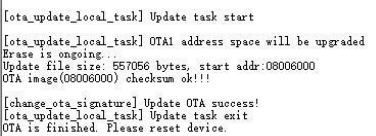

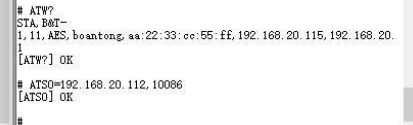

The server displays the following

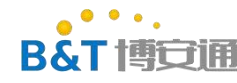

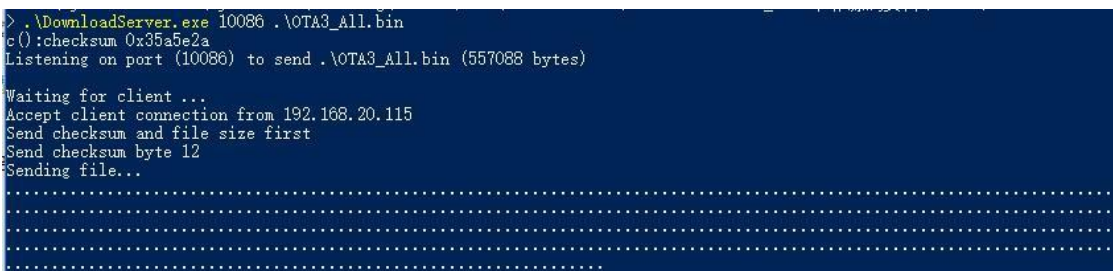

OTA is finished. Please reset device. Ota is finished. Please reset device. At this time restart the module OTA more

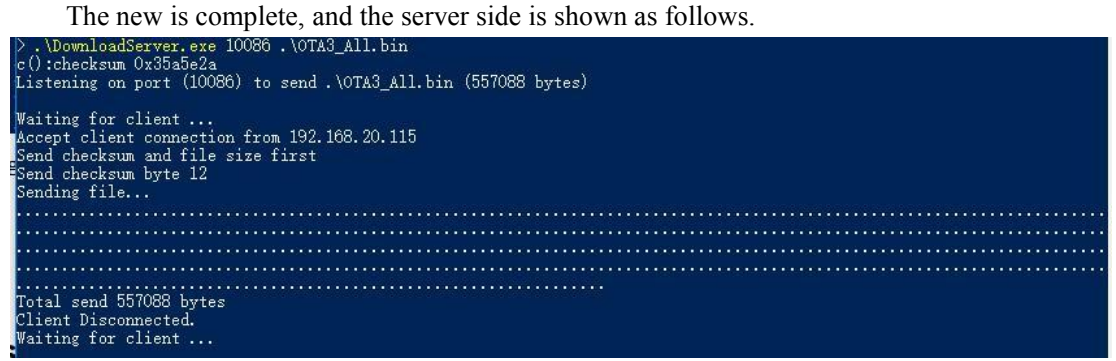

### <span id="page-27-0"></span>**6.2 Appendix 2:simple config network configuration process**

(1) Mobile phone installation sdk\tools\simple\_config\_wizard\_3.4b\Android configuration tools in the directory

SimpleConfigWizard\_v115.apk

- (2) Connect the mobile phone to the Wi-Fi network
- <span id="page-27-1"></span>(3) Click configure new device

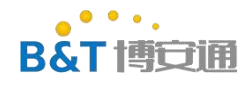

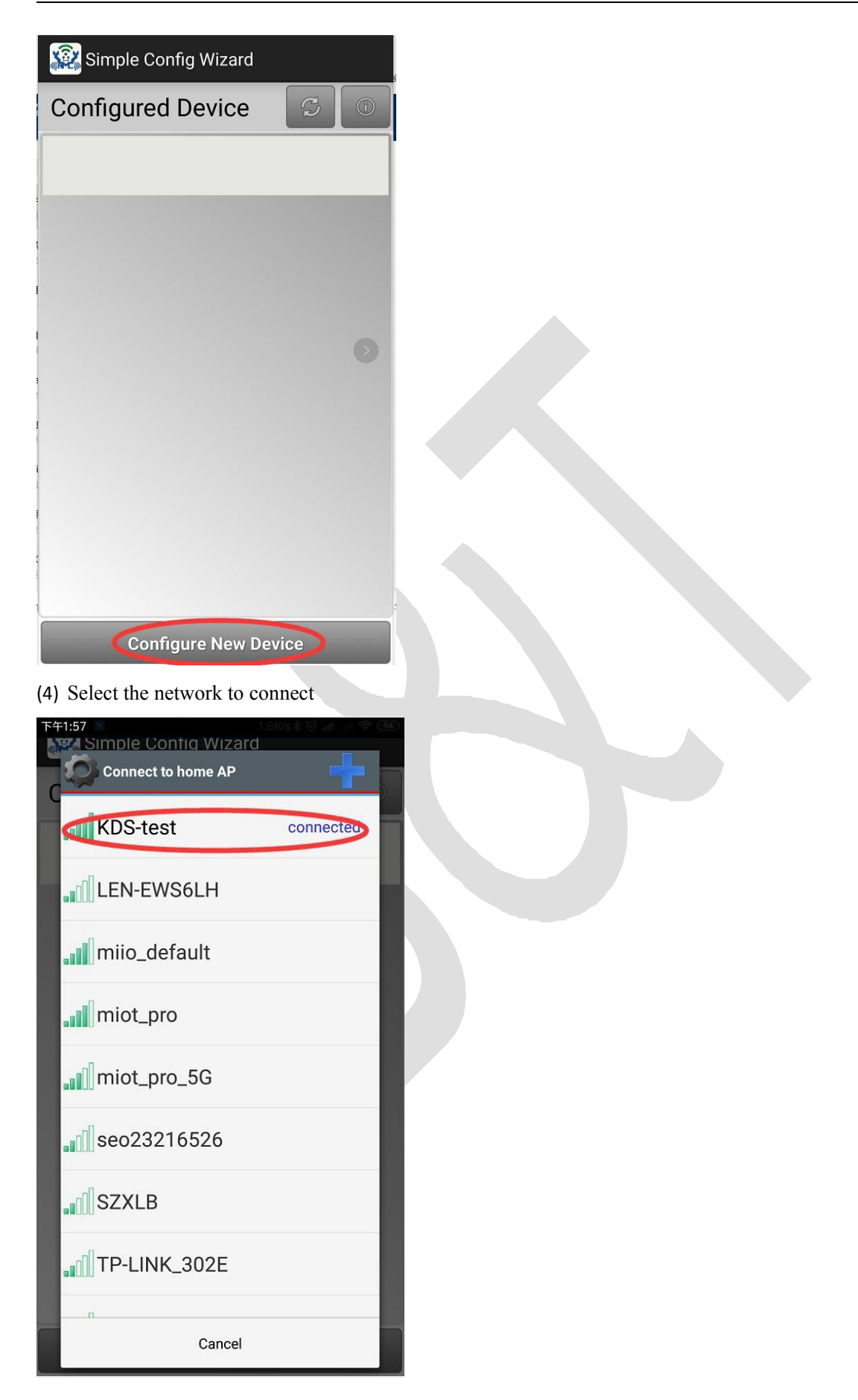

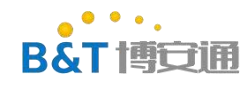

(5) Enter the wifi password and click the link.

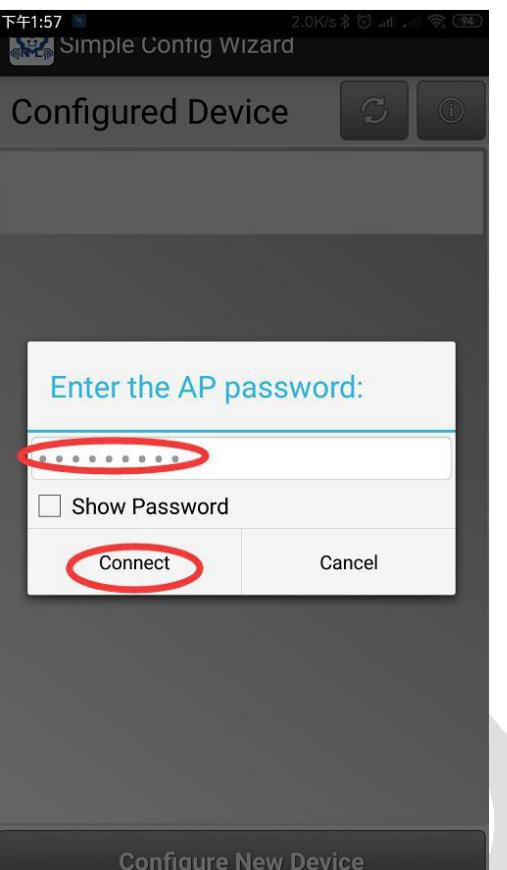

(6) In this case, enter ATWQ on the module to enter the network configuration mode. The log port is printed as follows:

```
[ATWQ]: _AT_WLAN_SIMPLE_CONFIG_
softAP ssid: @RSC-CC55FF00E0, password: 12345678
LwIP_DHCP: dhep stop.<br>Deinitializing WIFI ...<br>WIFI deinitialized
Initializing WIFI...<br>WIFI initialized
Switch to channel(2)
Switch to channel (3)
Switch to channel (4)
Switch to channel (5)
Switch to channel (6)
Switch to channel (7)
Switch to channel (8)
Switch to channel (9)
Switch to channel (10)
Switch to channel (11)
1(n)
```
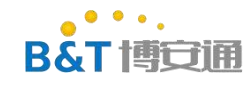

(7) Click skip on mobile APP

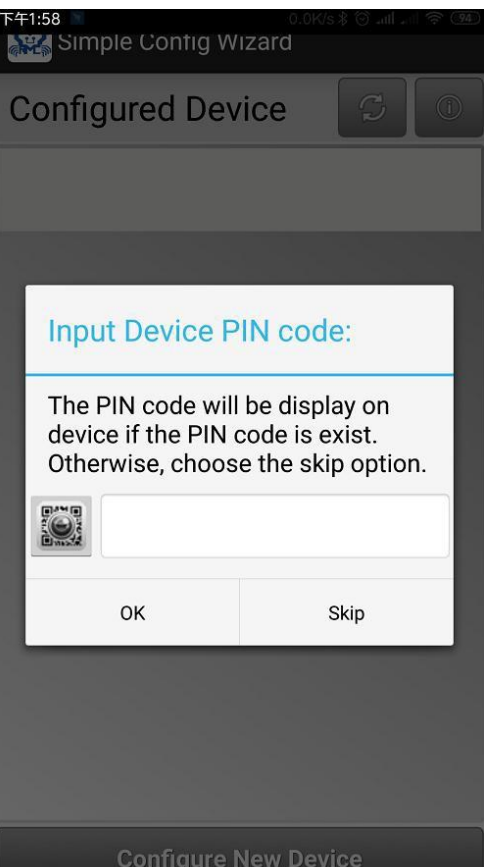

(8) In this case, the network allocation process is entered.

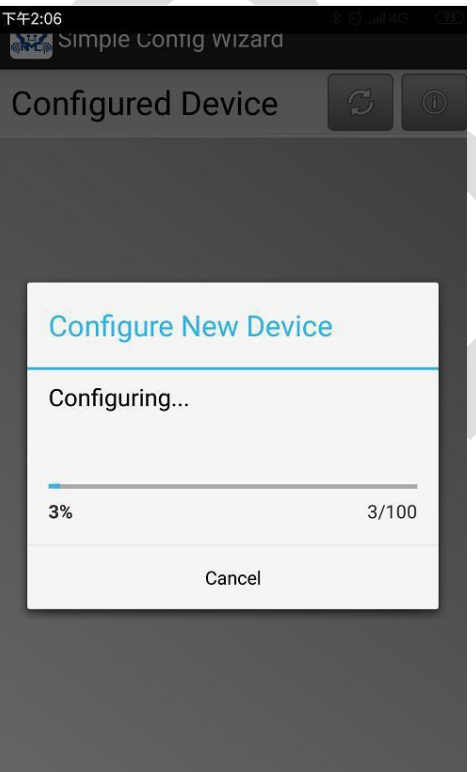

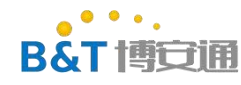

(9) After the network configuration is successful, the following is displayed:

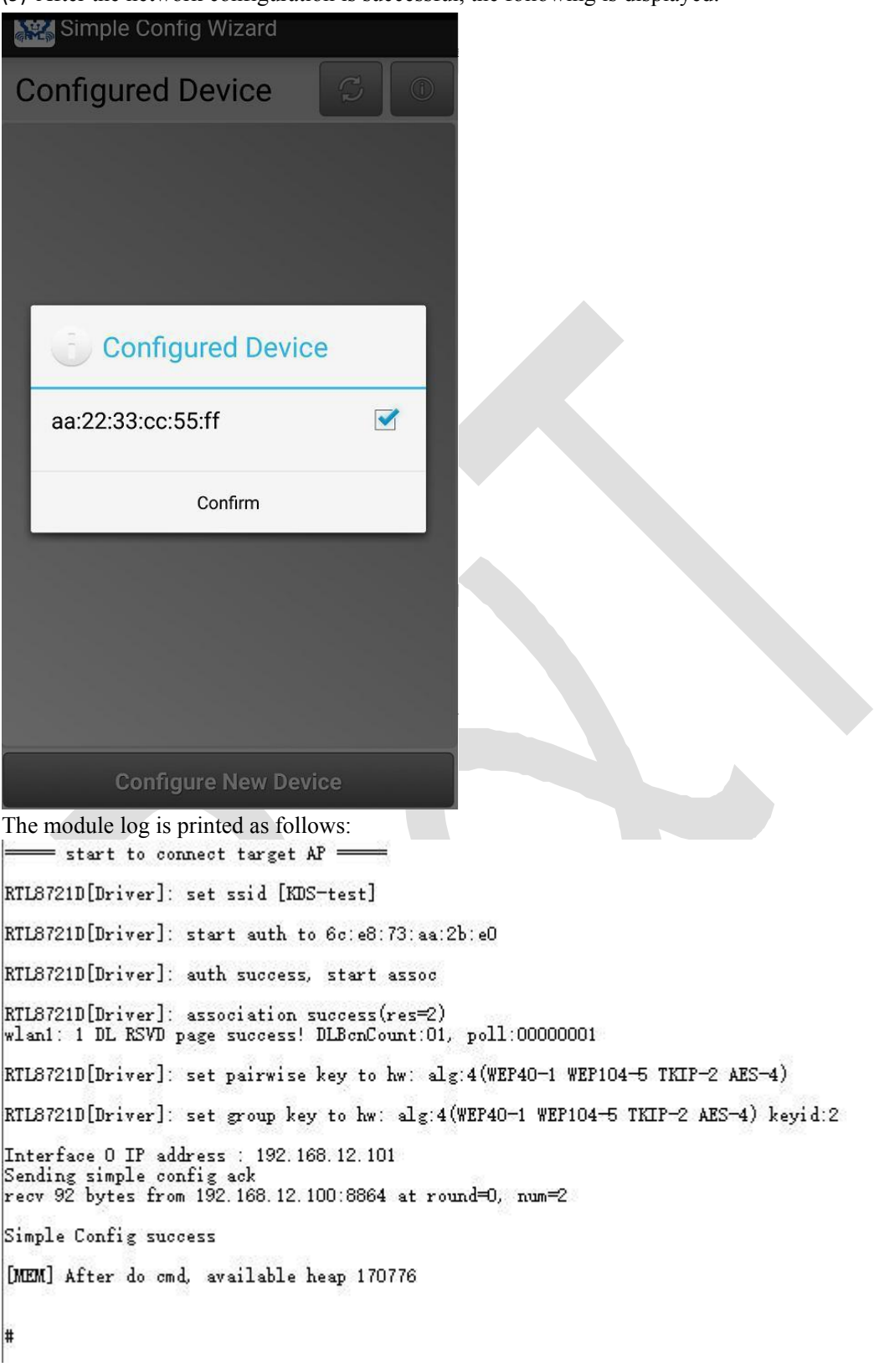

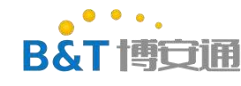

### <span id="page-32-0"></span>**6.3 Appendix 3: Bluetooth network configuration process**

(1) Mobile phone installation sdk\tools\bluetooth\BT Config\Android\WiFiConfig\_v2.1\_20190315.apk

(2) On the module side, run ATBB = 1 to enable Bluetooth network distribution.

ATBB=1 [ATBB]: AT BT CONFIG [ON]

l + (3) Open the APP on the mobile phone and click the magnifying glass to Start Network allocation. **X** WiFiConfig

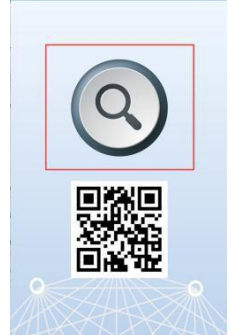

(4) If you want to connect to the network connected by the current mobile phone, enter the password and click Continue.

AP can select Slecet AP select the network to be connected

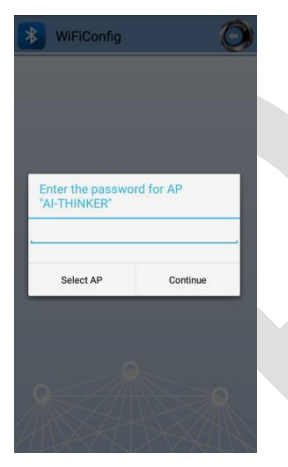

log [BT Config Wifi] Bluetooth Connection Established [BT Config Wifi] Band Request<br>[BT Config Wifi] Scan Request<br>[BT Config Wifi] Scan 2.4G AP [BT Config Wifi] Scan Request<br>[BT Config Wifi] Scan 5G AP

(5) After the connection is successful, the APP displays the following

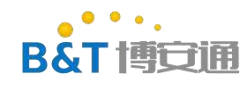

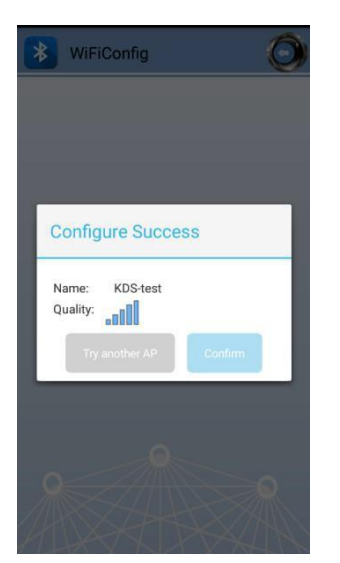

The module log is as follows:

[BT Config Wifi] Connect Request<br>RTL8721D[Driver]: set BSSID: RTL8721D[Driver]: set ssid [KDS-test] RTL8721D[Driver]: start auth to 4 RTL8721D[Driver]: auth success, start assoc RTL8721D[Driver]: association success(res=17)<br>wlan1: 1 DL RSVD page success! DLBcnCount:01, poll:00000001 RTLS721D[Driver]: set pairwise key to hw: alg:4(WEP40-1 WEP104-5 TKIP-2 AES-4) RTLS721D[Driver]: set group key to hw: alg:4(WEP40-1 WEP104-5 TKIP-2 AES-4) keyid:1 [BT Config Wifi] Connected after 3880ms. Interface 0 IP address : 192.168.43.29<br>[BT Config Wifi] Got IP after 4782ms.